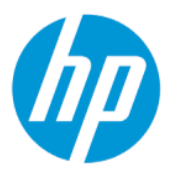

Vodič za korisnike

### SAŽETAK

Ovaj vodič pruža informacije o komponentamma, podešavanju računara, pravljenju rezervnih kopija i još mnogo toga.

## Pravne informacije

© Copyright 2022 HP Development Company, L.P.

AMD je zaštitni znak kompanije Advanced Micro Devices, Inc. Linux® je zaštitni znak kompanije Linus Torvalds u SAD i drugim zemljama. Microsoft i Windows su registrovani žigovi ili zaštitni znakovi korporacije Microsoft u Sjedinjenim Američkim Državama i/ili drugim državama. NVIDIA je zaštitni znak ili registrovani žig korporacije NVIDIA u SAD i drugim zemljama. Red Hat Enterprise Linux je registrovan žig Red Hat, Inc. u Sjedinjenim Američkim Državama i drugim zemljama. USB Type-C® je registrovani žig USB Implementers Forum. DisplayPort™, DisplayPort™ logotip i VESA su zaštitni znakovi u vlasništvu Video Electronics Standards Association (VESA) u Sjedinjenim Državama i drugim zemljama.

Ovde sadržane informacije podložne su promenama bez prethodne najave. Jedine garancije za HP proizvode i servise su utvrđene u okviru garantnih izjava koje dolaze uz takve proizvode ili servise. Ništa od objavljenog se može tumačiti kao postavka dodatne garancije. Kompanija HP neće odgovarati za ovde sadržane tehničke ili izdavačke greške.

Prvo izdanje: januar 2022.

Broj dela: N02515-E31

#### Obaveštenje o proizvodu

Ovaj vodič opisuje funkcije koje su zajedničke većini proizvoda. Neke funkcije možda nisu dostupne na vašem računaru.

Nisu sve funkcije dostupne u svim izdanjima ili verzijama operativnog sistema Windows. Sistemu će možda biti potreban nadograđeni i/ili posebno kupljeni hardver, upravljački programi, softver ili ažuriranje BIOS-a da biste u potpunosti iskoristili funkcionalnost operativnog sistema Windows. Windows se automatski ažurira i to je uvek omogućeno. Neophodni su veza sa internetom velike brzine i Microsoft nalog. ISP može naplatiti naknadu, a moguće je i da će s vremenom važiti i dodatni zahtevi za ispravke. Pogledajte odeljak [http://www.microsoft.com.](http://www.microsoft.com) Ako se vaš proizvod isporučuje sa operativnim sistemom Windows u S režimu: Operativni sistem Windows u S režimu radi isključivo sa aplikacijama sa prodavnice Microsoft Store u okviru operativnog sistema Windows. Određena podrazumevana podešavanja, funkcije i aplikacije ne mogu da se menjaju. Neka dodatna oprema i aplikacije koji su kompatibilni sa operativnim sistemom Windows možda neće raditi (uključujući neke antivirus programe, programe za pisanje PDF datoteka, uslužne upravljačke programe i aplikacije za olakšavanje pristupa), a njihov učinak može da varira, čak i ako izađete iz S režima. Ako pređete na Windows, ne možete da se vratite u S režim. Saznajte više na Windows.com/SmodeFAQ.

Da biste pristupili najnovijim vodičima za korisnike, posetite lokaciju <http://www.hp.com/support>i pratite uputstva da biste pronašli svoj proizvod. Zatim izaberite stavku Manuals (Priručnici).

#### Uslovi za korišćenje softvera

Instaliranjem, kopiranjem, preuzimanjem ili drugačijim korišćenjem bilo kog softverskog proizvoda unapred instaliranog na ovom računaru saglasni ste da prihvatite odredbe ugovora kompanije HP o licenciranju sa krajnjim korisnikom (EULA). Ukoliko ne prihvatite ove uslove licenciranja, vaš jedini pravni lek je da se vrati čitav, nekorišćen proizvod (hardver i softver) u roku od 14 dana radi punog refundiranja u skladu sa smernicama za refundiranje prodavca.

Za dodatne informacije ili zahtev za punom refundacijom cene računara, obratite se prodavcu.

# O ovom vodiču

Ovaj vodič pruža osnovne informacije za korišćenje i nadogradnju ovog proizvoda.

- UPOZORENJE! Ukazuje na opasnu situaciju koja, ako se ne izbegne, može da dovede do teške povrede ili smrti.
- $\triangle$  OPREZ: Ukazuje na opasnu situaciju koja, ako se ne izbegne, može da dovede do manje ili umerene povrede.
- VAŽNO: Prikazuje informacije koje se smatraju važnim, ali nisu povezane sa opasnostima (na primer, poruke koje se odnose na oštećenje imovine). Upozorava korisnika da, ukoliko se ne pridržava procedure tačno onako kako je opisana, može da dođe do gubitka podataka ili oštećenja hardvera ili softvera. Takođe sadrži neophodne informacije za objašnjavanje nekog koncepta ili ispunjavanje zadatka.
- NAPOMENA: Sadrži dodatne informacije za naglašavanje ili dopunjavanje važnih tačaka glavnog teksta.
- $\frac{1}{20}$ : SAVET: Pruža korisne savete za obavljanje nekog zadatka.

# Sadržaj

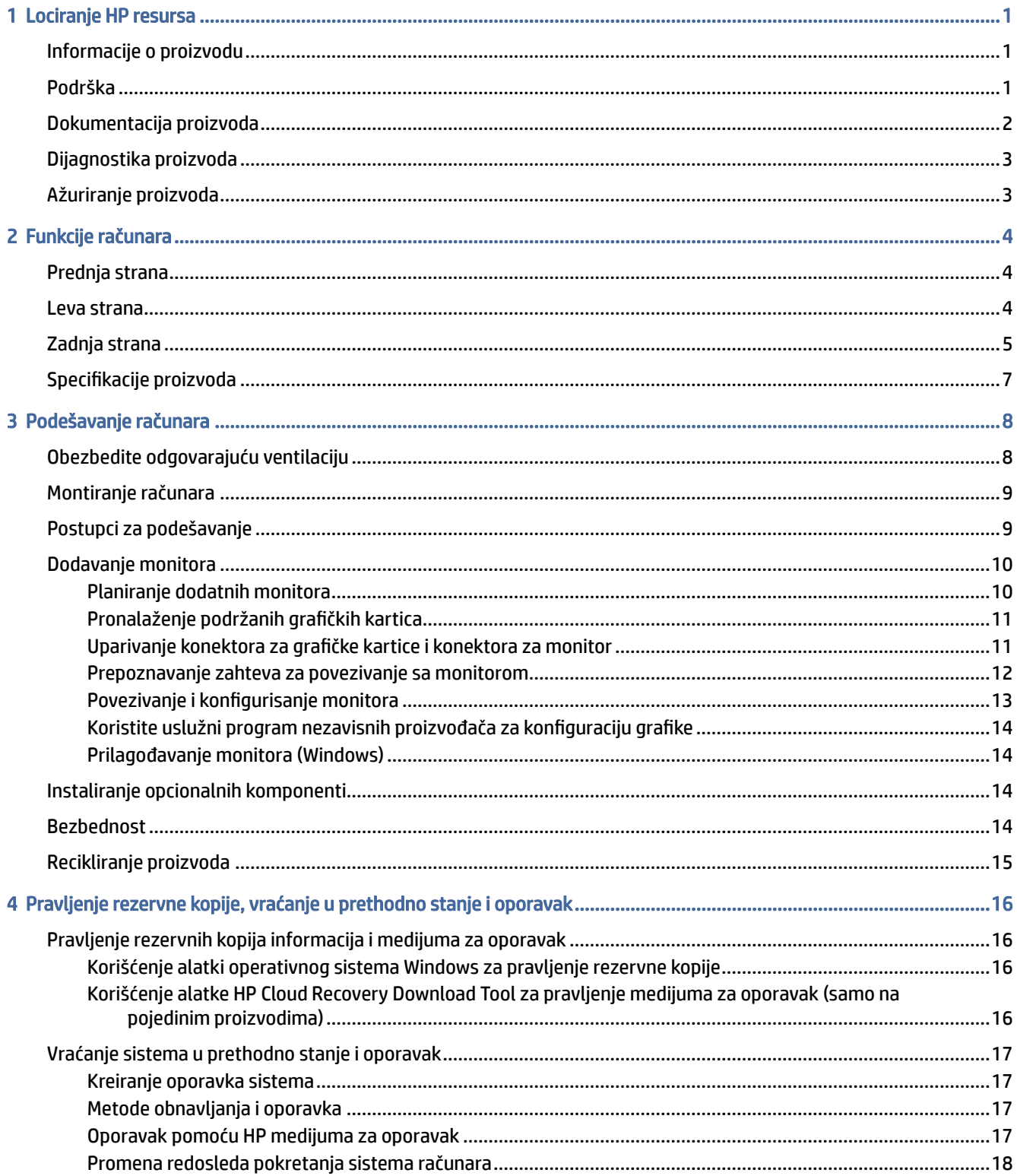

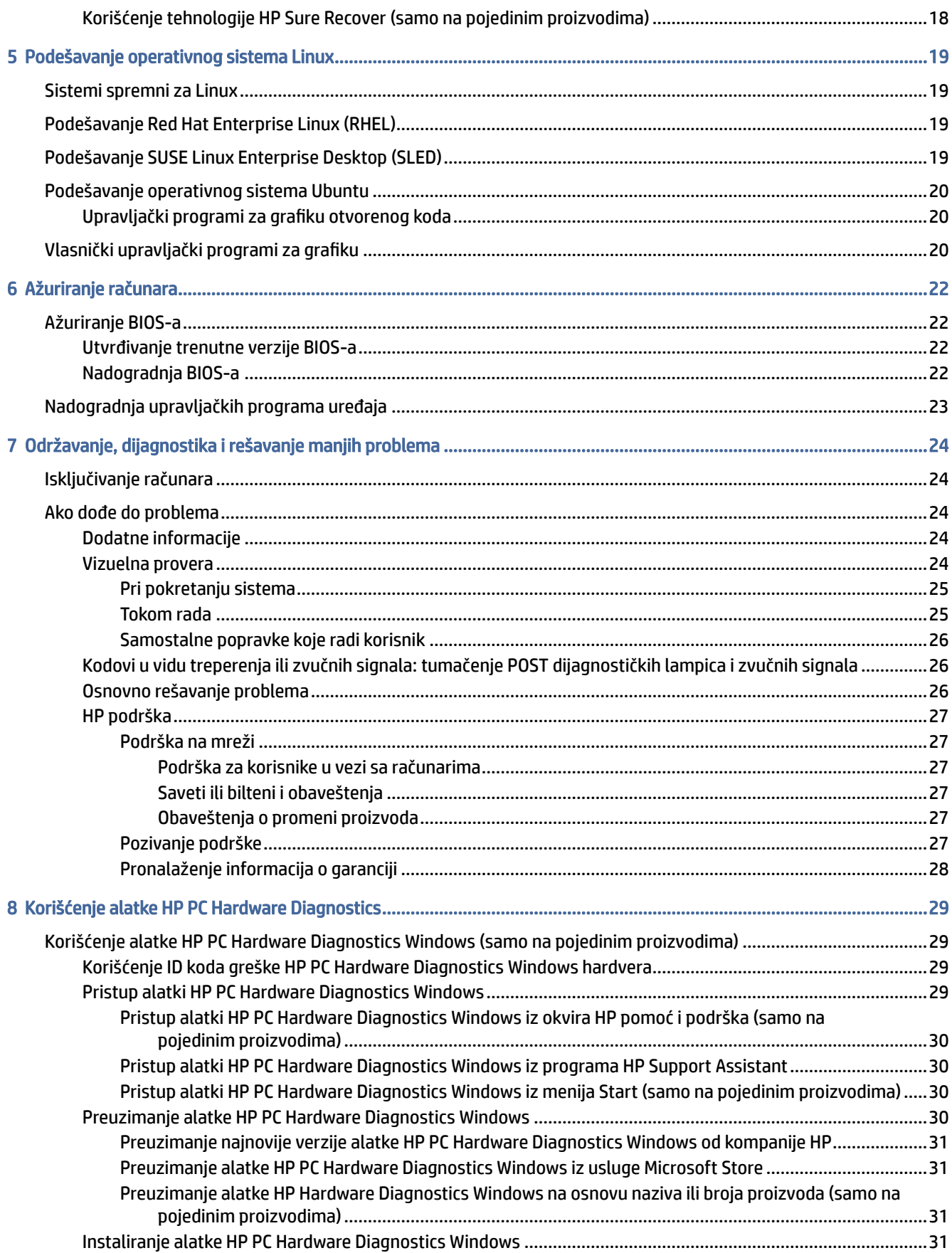

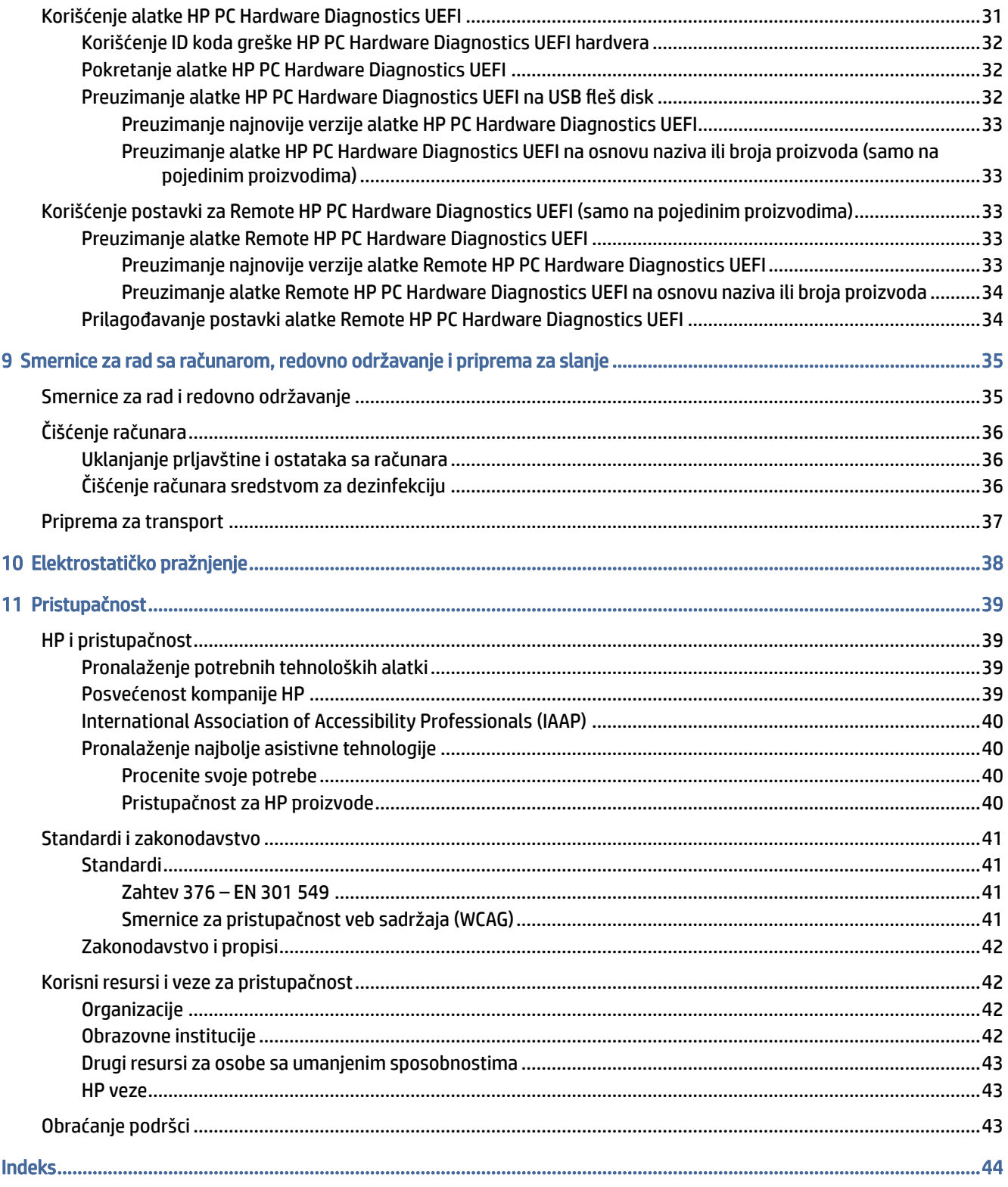

# <span id="page-6-0"></span>1 Lociranje HP resursa

Pročitajte ovo poglavlje da biste saznali gde možete da pronađete dodatne HP resurse.

# Informacije o proizvodu

Da biste pronašli resurse koji sadrže detalje o proizvodu, informacije o tome kako da uradite nešto i drugo, koristite ovu tabelu.

| Tema                                                                   | Lokacija                                                                                                    |
|------------------------------------------------------------------------|----------------------------------------------------------------------------------------------------|
| Tehničke specifikacije                                                 | Da biste pronašli QuickSpecs za svoj proizvod, posetite lokaciju http://www.hp.com/go/<br>guickspecs, a zatim kliknite na vezu. Kliknite na Search all QuickSpecs (Pretraži sve<br>QuickSpecs), otkucajte ime modela u polju za pretragu, a zatim kliknite na Go (Idi).                                                         |
| Obaveštenja o propisima, bezbednosti i<br>zaštiti životne sredine      | Pogledajte Obaveštenja o propisima, bezbednosti i zaštiti životne sredine za informacije<br>o propisima. Možete da pogledate i nalepnicu sa informacijama agencija/o zaštiti životne<br>sredine.                                                                                                    |
|                                                                        | Da biste pristupili ovom vodiču:                                                                                                    |
|                                                                        | Izaberite ikonu Pretraži (samo na pojedinim proizvodima) na traci zadataka,<br>unesite HP Documentation u polje za pretragu, a zatim izaberite stavku HP<br>Documentation.                                                                                                    |
| Sistemska ploča                                                        | Dijagram sistemske ploče se nalazi sa unutrašnje strane kućišta. Dodatne informacije se<br>nalaze u dokumentu Maintenance and Service Guide (Vodič za održavanje i servisiranje)<br>za računar na vebu, na adresi http://www.hp.com/support. Pratite uputstva da biste našli<br>proizvod, a zatim izaberite <b>Priručnici</b> . |
| Nalepnice za serijski broj, agencije/<br>ekologiju i operativni sistem | Nalepnice sa serijskim brojem, informacijama agencija/o zaštiti životne sredine i<br>operativnim sistemom mogu da budu na donjoj strani računara, na zadnjoj ploči računara<br>ili ispod zaštitnog poklopca.                                                                                                    |

Tabela 1-1 Gde da pronađete informacije o proizvodu

# Podrška

Da biste našli resurse koji pružaju informacije o podršci i garanciji, koristite ovu tabelu.

| Tema                | Lokacija                                             |
|---------------------|------------------------------------------------------|
| Podrška za proizvod | Za HP podršku idite na http://www.hp.com/support.    |
|                     | Ovde možete da pristupite sledećim tipovima podrške: |
|                     | Časkanje na mreži sa HP tehničkim osobljem           |
|                     | Brojevi telefona podrške                             |

Tabela 1-2 Gde da pronađete informacije o podršci

<span id="page-7-0"></span>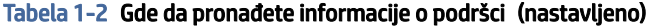

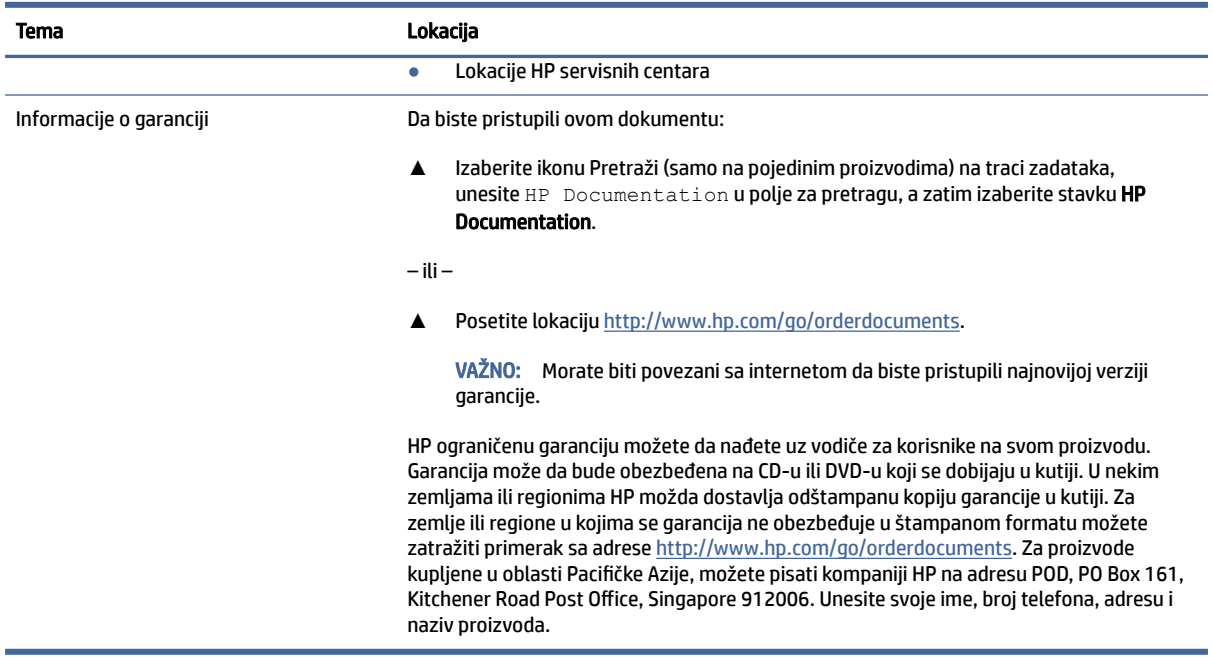

# Dokumentacija proizvoda

Da biste našli resurse koji pružaju dokumentaciju o proizvodu, koristite ovu tabelu.

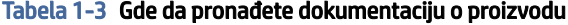

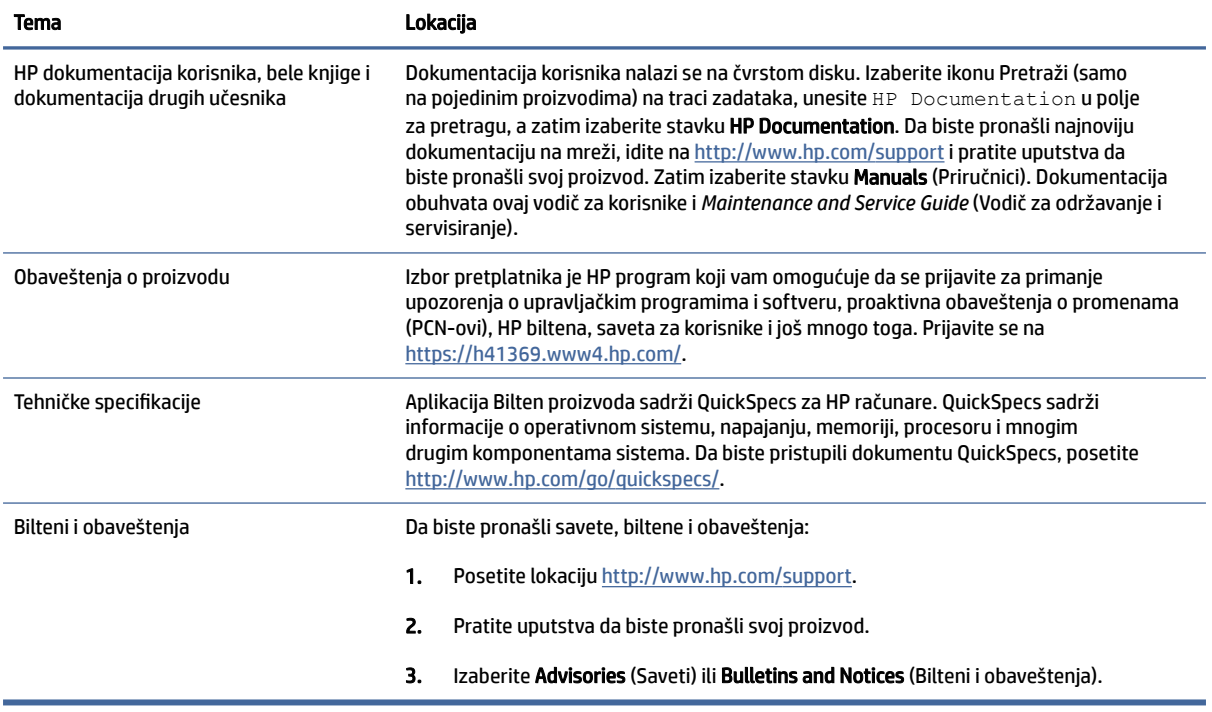

# <span id="page-8-0"></span>Dijagnostika proizvoda

Da biste našli resurse koji pružaju alatke za dijagnostiku proizvoda, koristite ovu tabelu.

#### Tabela 1-4 Gde da pronađete alatke za dijagnostiku

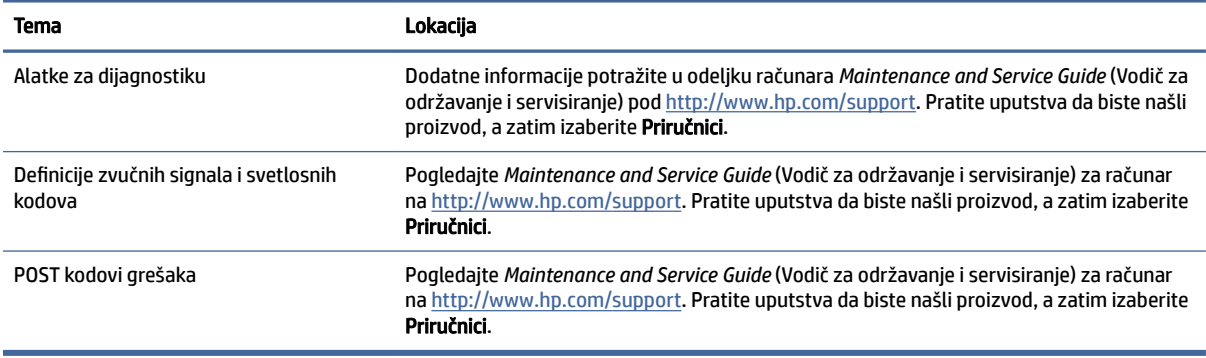

# Ažuriranje proizvoda

Da biste našli resurse koji pružaju ažuriranja proizvoda, koristite ovu tabelu.

#### Tabela 1-5 Gde da pronađete ažuriranja proizvoda

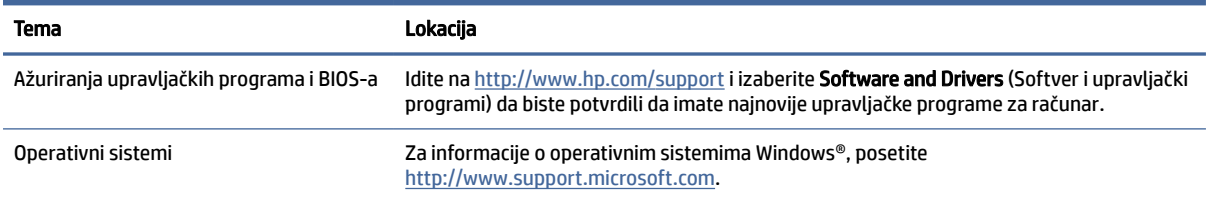

# <span id="page-9-0"></span>2 Funkcije računara

Ovaj odeljak vam pruža pregled funkcija računara.

# Prednja strana

Koristite ovu ilustraciju i tabelu za prepoznavanje komponente prednje table.

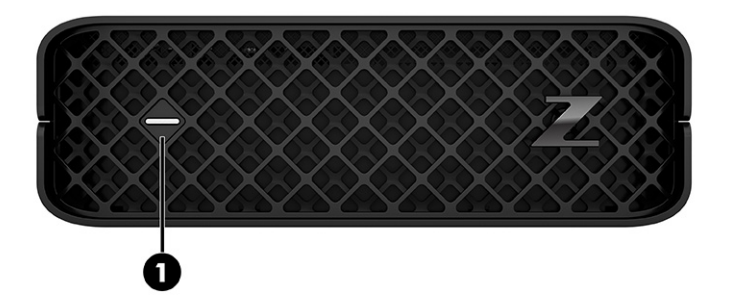

Tabela 2-1 Komponenta sa prednje strane i opis

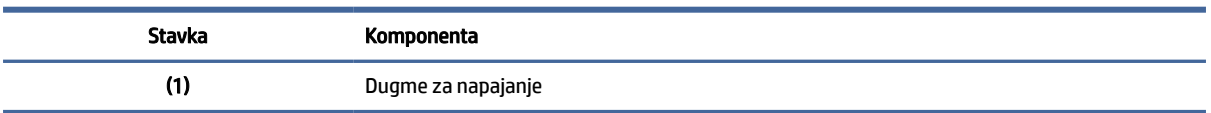

# Leva strana

Koristite ovu ilustraciju i tabelu za prepoznavanje komponenata leve table.

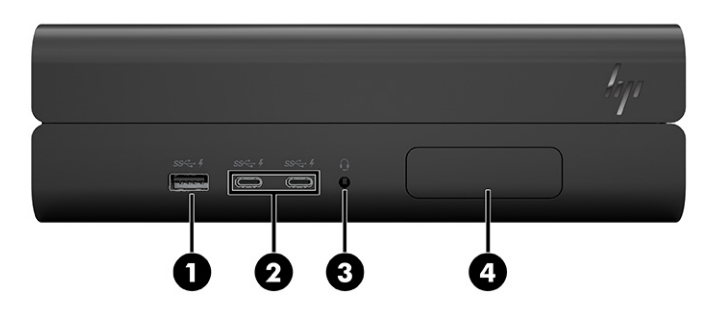

#### <span id="page-10-0"></span>Tabela 2-2 Komponente sa leve strane i njihovi opisi

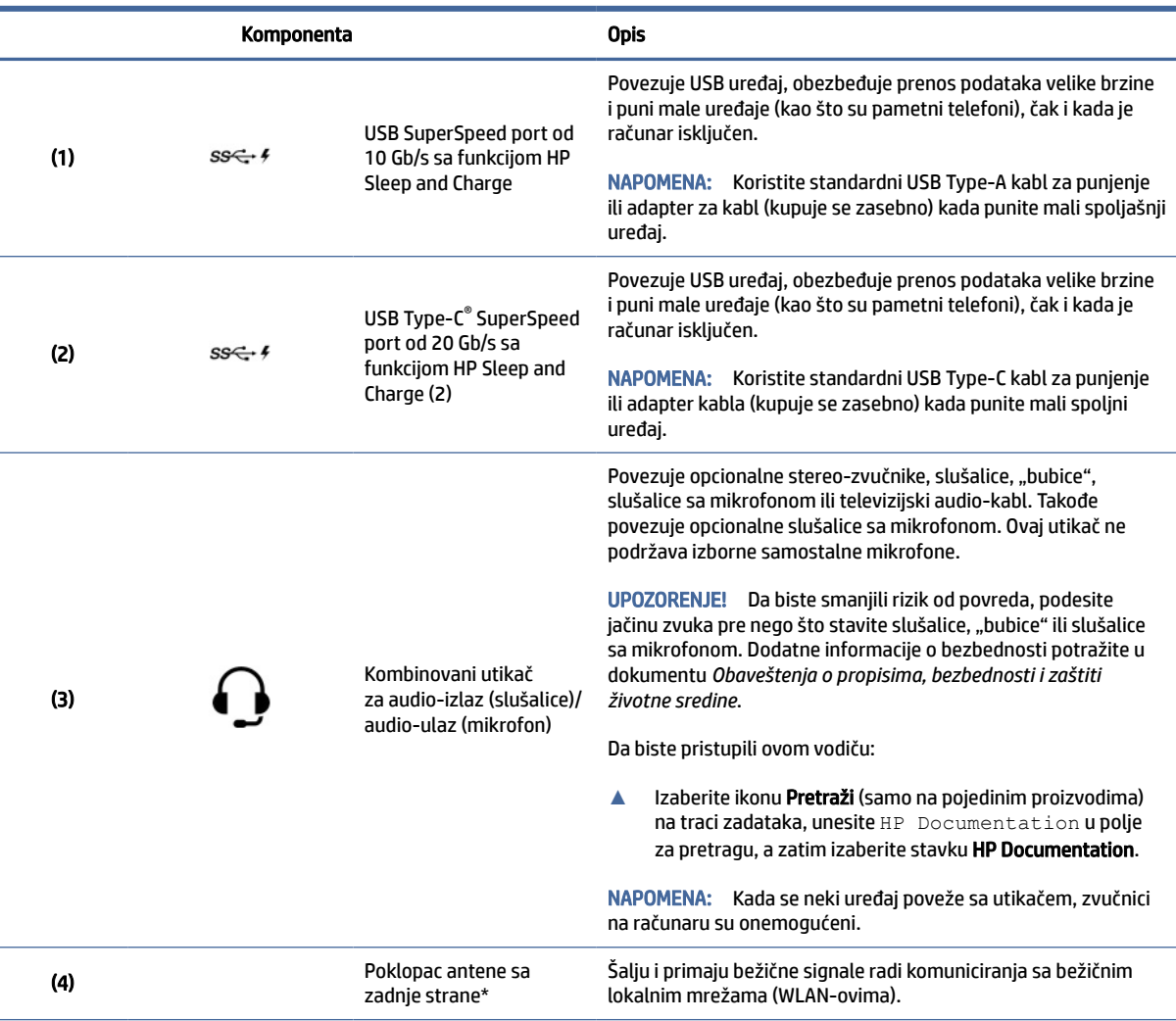

NAPOMENA: \*Antene nisu vidljive sa spoljne strane računara. Radi optimalnog prenosa uklonite sve prepreke iz oblasti neposredno oko antena.

Obaveštenja o propisima koja se tiču bežične veze potražite u odeljku koji se odnosi na vašu zemlju ili region u vodiču *Obaveštenja o propisima, bezbednosti i zaštiti životne sredine*.

Da biste pristupili ovom vodiču:

**▲** Izaberite ikonu Pretraži (samo na pojedinim proizvodima) na traci zadataka, unesite HP Documentation u polje za pretragu, a zatim izaberite stavku HP Documentation.

NAPOMENA: Na nalepnicama za konektore na levoj tabli korišćene su ikone i boje po industrijskom standardu.

# Zadnja strana

Koristite ovu ilustraciju i tabelu za prepoznavanje komponenata zadnje table.

<span id="page-11-0"></span>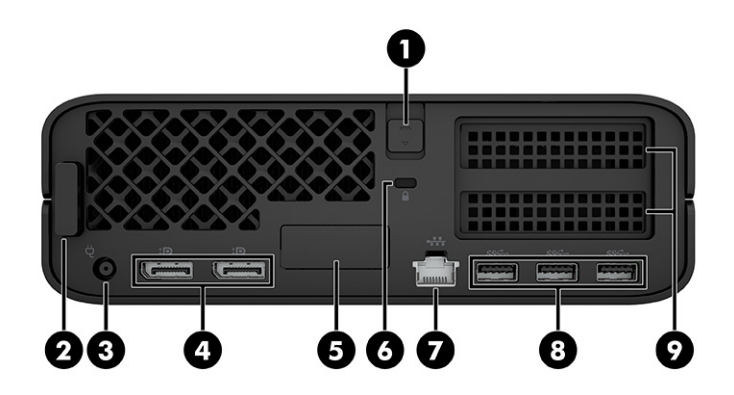

### Tabela 2-3 Komponente na zadnjoj strani i njihovi opisi

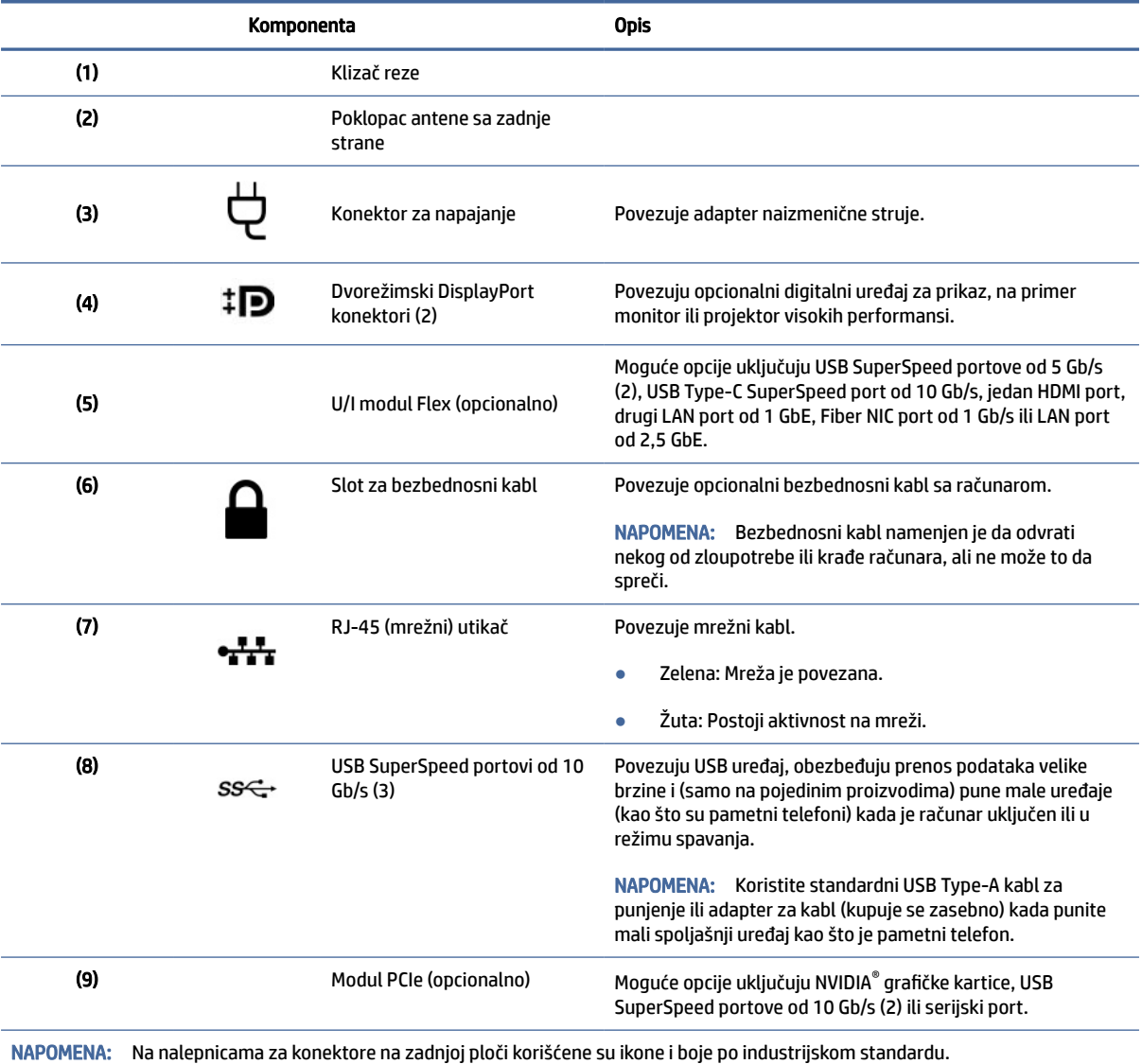

# <span id="page-12-0"></span>Specifikacije proizvoda

Pročitajte ovaj odeljak da biste saznali gde da nađete tehničke specifikacije o svom računaru.

Da biste pronašli QuickSpecs za svoj proizvod, posetite lokaciju [http://www.hp.com/go/quickspecs,](http://www.hp.com/go/quickspecs) a zatim kliknite na vezu. Kliknite na Pretraži sve QuickSpecs, otkucajte ime modela u polju za pretragu, a zatim kliknite na Idi.

– ili –

Idite na<http://www.hp.com/support>i pratite uputstva da biste pronašli vaš proizvod. Izaberite Informacije o proizvodu, zatim izaberite specifikacije računara.

# <span id="page-13-0"></span>3 Podešavanje računara

U ovom poglavlju je opisano kako se podešava računar.

# Obezbedite odgovarajuću ventilaciju

Odgovarajuća ventilacija za sistem je važna za rad računara. Pratite ove smernice.

- Na računaru radite na čvrstoj, ravnoj površini.
- Obezbedite najmanje 15,24 cm (6,00 inča) slobodnog prostora sa prednje i zadnje strane računara. (To rastojanje je *minimalno* za sve modele računara.)
- $\mathbb{R}^n$  NAPOMENA: Izgled vašeg računara može se malo razlikovati od ilustracije u ovom odeljku.

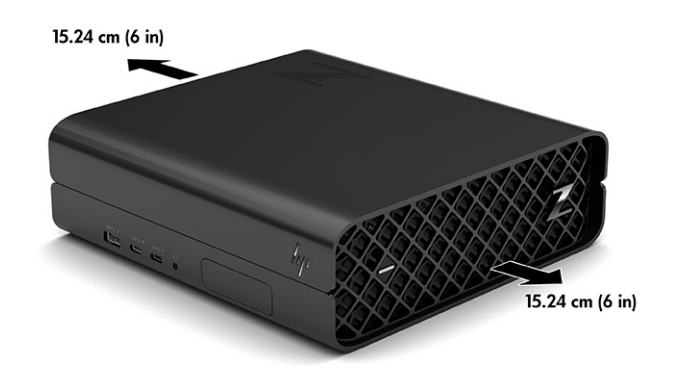

- Vodite računa o tome da ambijentalna temperatura bude u okviru navedenih ograničenja. Da biste pronašli specifikacije za svoj računar, pogledajte [Specifikacije proizvoda](#page-12-0) na stranici 7.
- Ako će radna stanica biti postavljena u ormanu, obezbedite odgovarajuću ventilaciju ormana i uverite se da temperatura ambijenta u kom je orman ne premaši navedena ograničenja.

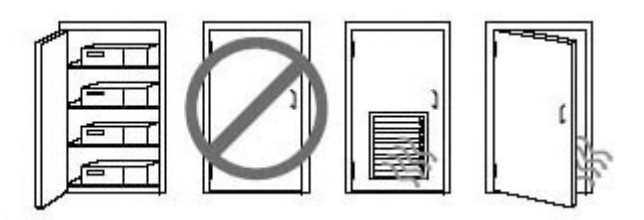

● Nikada ne ograničavajte ulazni i izlazni protok vazduha na računaru blokiranjem bilo kog otvora za vazduh ili mesta za ulaz vazduha.

# <span id="page-14-0"></span>Montiranje računara

Računar može da se postavi na zid, obrtni zidni nosač ili drugu konstrukciju za montiranje.

Da biste pričvrstili računar na druge konstrukcije za montiranje, sledite uputstva priložena uz konstrukciju za montiranje da biste osigurali bezbedno pričvršćivanje računara.

- $\triangle$  OPREZ: Ovaj računar ima montažne otvore od 100 mm po VESA® industrijskom standardu. Da biste pričvrstili neko treće rešenje za montažu, potrebna su vam četiri zavrtnja M4 x 10 mm. Ove zavrtnje bi trebalo da dobijete u kompletu rešenja za montažu drugog proizvođača. Nemojte da koristite duže zavrtnje jer to može da ošteti računar. Uverite se da je montažno rešenje proizvođača u skladu sa VESA standardom i da je klasifikovano za nošenje težine računara. Za najbolje performanse, koristite kabl za napajanje i druge kablove koji su isporučeni uz računar.
- NAPOMENA: Za ovaj aparat je predviđeno da ga drži zidni nosač sa oznakama UL (Garantne laboratorije) ili CSA-Listed (Kanadsko udruženje za standarde).
- NAPOMENA: Ako će računar biti postavljen horizontalno, postavite ga tako da svi kablovi za napajanje i drugi kablovi vise direktno nadole iz konektora.
	- 1. Skinite gumene stope na donjoj strani računara da bi se videli VESA otvori za postavljanje. Sačuvajte stope na donjoj strani gornjeg poklopca.
	- 2. Da biste postavili računar na obrtni zidni nosač (prodaje se odvojeno), umetnite četiri zavrtnja M4 x 10 mm kroz otvore na ploči obrtnog zidnog nosača i u otvore za montiranje na računaru.

# Postupci za podešavanje

Pročitajte ovaj odeljak da biste saznali kako da podesite računar.

- $\triangle$  UPOZORENJE! Da biste umanjili rizik od strujnog udara:
	- Uključite kabl za napajanje u utičnicu za naizmeničnu struju koja je uvek lako dostupna.
	- Ako kabl za napajanje ima 3-pinski utikač, kabl uključite u uzemljenu 3-pinsku utičnicu.

NAPOMENA: Ako računar ima napajanje veće od 1100 W, može da zahteva više od tipične kancelarijske struje i može zahtevati od vas da proverite infrastrukturu lokacije radi kompatibilnosti zidnih konektora. Detalje potražite u dokumentu *Site Preparation Guide* (Vodič za pripremu lokacije) na [http://www.hp.com/support.](http://www.hp.com/support) Pratite uputstva da biste našli proizvod, a zatim izaberite Priručnici.

Da biste podesili računar:

- 1. Povežite monitor sa računarom.
- 2. Uključite kabl za napajanje računara i kabl za napajanje monitora u utičnicu za naizmeničnu struju.
- 3. Povežite miša i tastaturu sa računarom.
- 4. Uključite računar.
- 5. Povežite mrežni kabl putem mrežnog priključka ili uspostavite WLAN vezu putem bežičnog rutera.
- 6. Povežite ostale periferne uređaje (kao što je štampač) prema uputstvima priloženim uz ovaj uređaj.

# <span id="page-15-0"></span>Dodavanje monitora

Ovaj odeljak opisuje kako da dodate monitore za računar.

## Planiranje dodatnih monitora

Pročitajte ovaj odeljak da biste saznali šta vam treba za dodavanje monitora računaru.

Sve grafičke kartice koje se dobijaju uz HP računare serije Z podržavaju dva monitora za simultani prikaz (pogledajte [Povezivanje i konfigurisanje monitora](#page-18-0) na stranici 13). Dostupne su kartice koje podržavaju više od dva monitora. Proces dodavanja monitora zavisi od grafičkih kartica i tipa i broja monitora koje dodajete.

Koristite ovaj postupak za planiranje dodavanja više monitora.

- 1. Procenite svoje potrebe.
	- Utvrdite koliko monitora vam je potrebno.
	- Utvrdite kakve grafičke performanse želite.
	- Imajte u vidu tip grafičkog konektora koji koristi svaki monitor. Kompanija HP nudi grafičke kartice sa DisplayPort™ (DP) i DVI-D interfejsom, ali možete koristiti adaptere i kartice nezavisnih proizvođača za druge grafičke formate, uključujući DVI-I, HDMI ili VGA.
	- $\Im \hat{\Sigma}$ : SAVET: Neki adapteri za stariji hardver mogu da koštaju više od drugih. Trebalo bi da uporedite cenu adaptera sa cenom nabavke novijeg monitora za koji nisu potrebni adapteri.
- 2. Utvrdite da li su vam potrebne dodatne grafičke kartice.
	- Pogledajte dokumentaciju grafičke kartice da biste utvrdili koliko monitora možete povezati sa karticom.

Možda ćete morati da kupite adaptere ako se izlazni konektor kartice i konektor za monitor ne [poklapaju. Pogledajte odeljak Uparivanje konektora za grafičke kartice i konektora za monitor](#page-16-0) na stranici 11.

- Ako je potrebno, kupite novu grafičku karticu koja će podržati dodatne monitore.
- VAŽNO: Novije generacije grafičkih kartica podržavaju samo protokole digitalnih izlaza. Tradicionalni analogni izlazi (VGA, DVI-A ili DVI-I povezani sa monitorom za DVI-A) mogu biti povezani samo pomoću aktivnog adaptera.
- **WAPOMENA:** Monitori sa rezolucijom iznad 1920 × 1200 piksela na 60 Hz zahtevaju grafičku karticu sa Dual Link DVI (DL-DVI) ili DisplayPort izlazom. Da biste dobili izvornu rezoluciju sa DVI kablom, morate da koristite DL-DVI kabl, a ne standardne DVI-I ili DVI-D kablove.

HP računari ne podržavaju sve grafičke kartice. Uverite se da radna stanica podržava novu grafičku [karticu pre nego što je kupite. Pogledajte odeljak Pronalaženje podržanih grafičkih kartica](#page-16-0) na stranici 11.

Neke grafičke kartice podržavaju više monitora tako što multipleksiraju signal monitora preko više izlaza. Takvo podešavanje može da umanji performanse grafike. Pogledajte dokumentaciju grafičke [kartice ili potražite informacije o kartici u skladu sa procedurom opisanom u članku Pronalaženje](#page-16-0)  podržanih grafičkih kartica na stranici 11.

[Uverite se da se izlazi kartice poklapaju sa ulazom monitora. \(Pogledajte odeljak Prepoznavanje](#page-17-0)  zahteva za povezivanje sa monitorom na stranici 12.)

<span id="page-16-0"></span>Različiti modeli HP računara serije Z imaju različita ograničenja kad je reč o mehaničkoj veličini, brzini prenosa podataka i napajanju koji su dostupni za dodatne grafičke kartice. Pogledajte dokument QuickSpecs za prepoznavanje slota za kartice za proširenje kako biste se uverili da će nova grafička kartica funkcionisati na vašem računaru. Da biste pristupili dokumentu QuickSpecs, posetite [http://www.hp.com/go/quickspecs/.](http://www.hp.com/go/quickspecs/)

- 3. Ako želite da dodate novu grafičku karticu ili kartice:
	- a. Utvrdite koja podržana grafička kartica najbolje odgovara vašim potrebama u smislu broja monitora, kompatibilnosti sa monitorima i performansama.
	- b. Uverite se da imate odgovarajuće upravljačke programe za karticu. Za upravljačke programe koji su kvalifikovani za HP proizvode, idite na [http://www.hp.com/support,](http://www.hp.com/support) izaberite stavku Software and Drivers (Softver i upravljački programi) i pratite uputstva na ekranu.
	- c. Instalirajte grafičku karticu u skladu sa video uputstvima za računar koja se nalaze na [https://www.youtube.com/hpsupport.](https://www.youtube.com/hpsupport)
	- d. Konfigurišite monitor. Za više detalja, pogledajte Windows® pomoć ili idite na [http://www.microsoft.com.](http://www.microsoft.com)

Za podešavanje monitora u operativnom sistemu Linux, često možete da koristite alatku za postavke za grafičke kartice (na primer, NVIDIA® nvidia-settings). U nekim novijim verzijama operativnog sistema Linux®, morate da izmenite željene postavke sistema upravljača prozorima (na primer, Gnome 3).

 $\Im S$  SAVET: Da biste pojednostavili rešavanje potencijalnih problema, omogućite prvi monitor i uverite se da ispravno funkcioniše pre nego što omogućite sledeći monitor.

## Pronalaženje podržanih grafičkih kartica

Saznajte više o tome gde da nađete grafičke kartice koje su podržane za vaš računar.

Da biste pronašli informacije o podržanim grafičkim karticama za računar:

- 1. Posetite lokaciju [http://www.hp.com/go/quickspecs.](http://www.hp.com/go/quickspecs)
- 2. Izaberite Search active QuickSpecs (Pretraži aktivne QuickSpecks), a zatim izaberite Desktops & Workstations (Stoni računari i radne stanice).
- 3. Odaberite svoj model da biste pogledali specifikacije.
- 4. Kliknite na vezu za Technical Specifications-Graphics (Tehničke specifikacije grafika) da biste prikazali proširene tehničke informacije za podržane grafičke kartice, uključujući broj monitora koji kartica podržava, konektore, potrošnju energije, upravljačke programe i druge detalje.
- NAPOMENA: Nisu sve grafičke kartice kompatibilne sa svim video primopredajnicima i adapterima. Pogledajte dokumentaciju grafičke kartice za specifične detalje.

### Uparivanje konektora za grafičke kartice i konektora za monitor

U sledećoj tabeli opisani su scenariji konfiguracije monitora. Pogledajte ilustraciju koja najbliže odgovara vašem računaru.

#### <span id="page-17-0"></span>Tabela 3-1 Grafičke kartice i konektori monitora

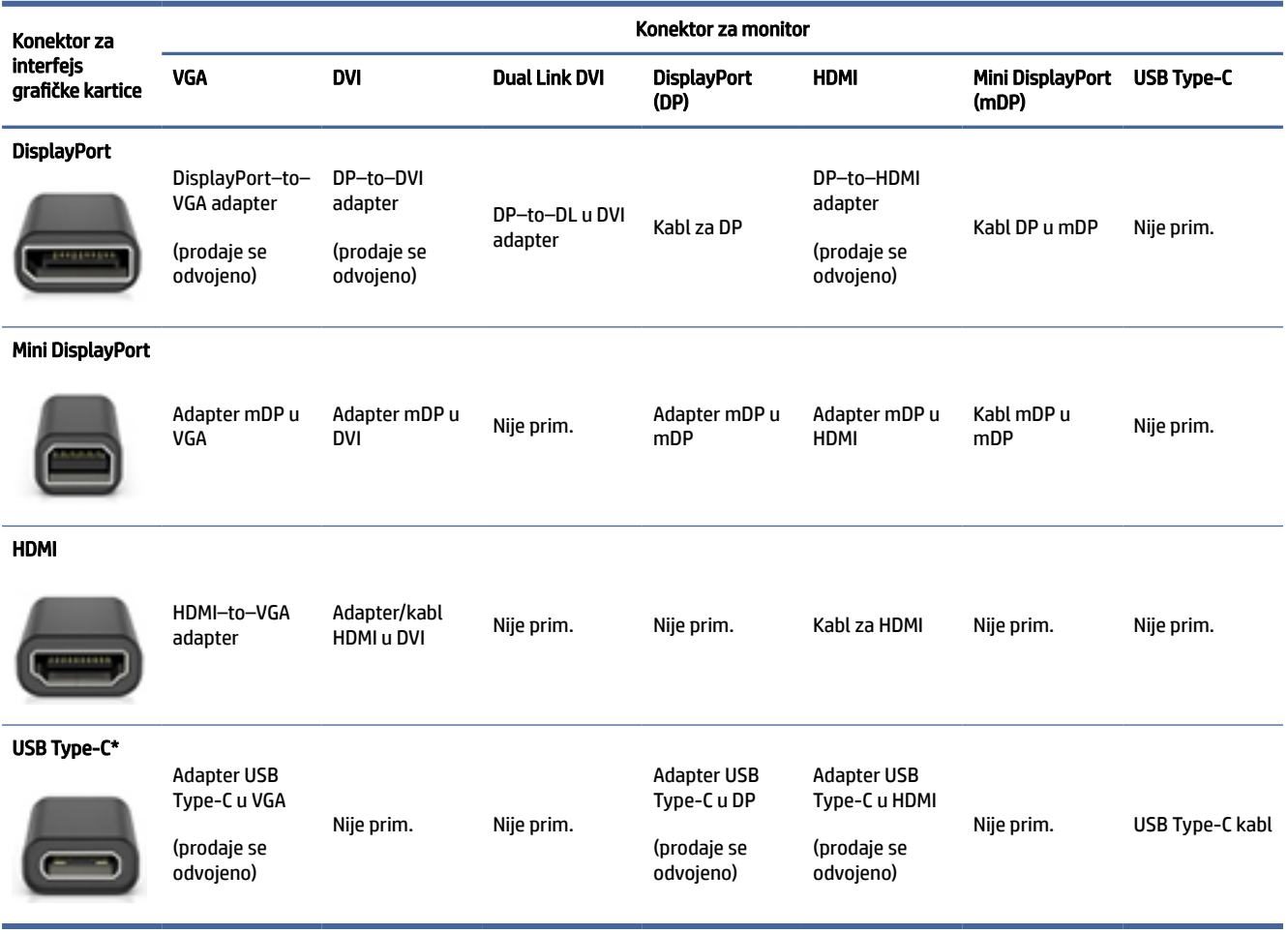

\*Za podršku za USB Type-C port koji podržava vaš računar pogledajte [Funkcije računara](#page-9-0) na stranici 4.

NAPOMENA: HP grafičke kartice obično ne uključuju adaptere kabla za monitor.

DisplayPort veze imaju najbolje performanse; VGA veze imaju najlošije performanse.

### Prepoznavanje zahteva za povezivanje sa monitorom

Uverite se da ispunjavate ove zahteve pre nego što povežete monitore sa računarom.

Ako grafička kartica ima četiri DisplayPort konektora, možete da povežete monitor na svaki konektor. Koristite [odgovarajući adapter, ako je potrebno. Pogledajte Uparivanje konektora za grafičke kartice i konektora za](#page-16-0)  monitor na stranici 11 za više informacija o različitim grafičkim karticama.

MultiStream Transport (MST) je metod koji se koristi za povezivanje više monitora na jedan DisplayPort konektor.

Iako mnoge NVIDIA grafičke kartice pružaju više od četiri izlaza za monitor, možete da koristite samo četiri odjednom. Za povezivanje sa više portova istovremeno, možete da koristite MST.

<span id="page-18-0"></span>AMD® grafičke kartice podržavaju sve dostupne izlaze za monitor. Maksimalan broj monitora zavisi od određene grafičke kartice. Dodatne detalje potražite u dokumentaciji za grafičku karticu i monitor.

NAPOMENA: Za povezivanje ekrana u MST konfiguraciji moraju da se koriste ekrani omogućeni za MST ili čvorište omogućeno za MST. Dodatne detalje potražite u dokumentaciji za grafičku karticu i monitor.

## Povezivanje i konfigurisanje monitora

Pročitajte ovaj odeljak da biste saznali kako da povežete i konfigurišete monitore.

- NAPOMENA: Podržane grafičke kartice obično dozvoljavaju najmanje dva monitora, kao što je prikazano u ovom odeljku; neke podržane kartice omogućavaju više monitora. Pogledajte dokumentaciju grafičke kartice za detalje.
- NAPOMENA: Izgled vašeg računara može se malo razlikovati od ilustracije u ovom odeljku.
	- 1. Povežite adaptere za kablove monitora (ako je potrebno) sa računarom, a zatim povežite odgovarajuće kablove monitora sa adapterima ili direktno sa grafičkom karticom.

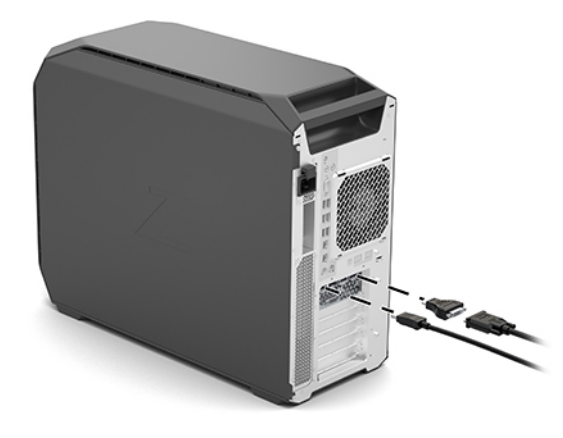

2. Povežite druge krajeve kablova za monitore sa monitorima.

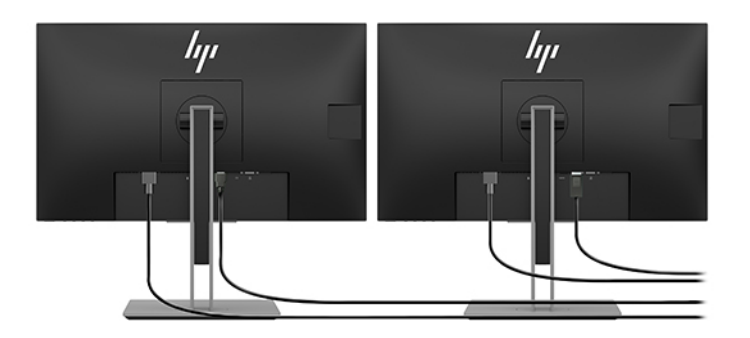

3. Priključite jedan kraj kabla za napajanje monitora u monitor, a drugi kraj kabla u utičnicu za naizmeničnu struju.

<span id="page-19-0"></span>4. Konfigurišite monitor. Za više informacija, pogledajte odeljak Windows pomoć ili idite na [http://www.microsoft.com.](http://www.microsoft.com)

Za podešavanje monitora u operativnom sistemu Linux, često možete da koristite alatku za postavke za grafičke kartice (na primer, NVIDIA nvidia-settings). U nekim novijim verzijama operativnog sistema Linux, morate da izmenite željene postavke sistema upravljača prozorima (na primer, Gnome 3).

## Koristite uslužni program nezavisnih proizvođača za konfiguraciju grafike

Grafičke kartice nezavisnih proizvođača mogu da obuhvataju uslužni program za konfiguraciju monitora. Nakon instalacije, ovaj uslužni program integriše se u operativni sistem. Možete da izaberete uslužni program i da ga koristite da biste konfigurisali nekoliko monitora sa računarom.

Pogledajte dokumentaciju grafičke kartice za detalje.

 $\mathbb{R}^n$  NAPOMENA: Kod nekih uslužnih programa nezavisnih proizvođača za konfiguraciju je neophodno da pre korišćenja alatke za konfiguraciju omogućite monitore u operativnom sistemu Windows. Za više informacija pogledajte dokumentaciju za grafičku karticu, a za upravljačke programe grafičke kartice idite na [http://www.hp.com/support.](http://www.hp.com/support)

### Prilagođavanje monitora (Windows)

Možete ručno da izaberete ili da promenite model monitora, učestalost osvežavanja monitora, rezoluciju ekrana, postavke boja, veličine fonta i podešavanja za upravljanje napajanjem.

Da biste promenili postavke prikaza:

1. Izaberite dugme Start, izaberite Postavke, izaberite Sistem i zatim izaberite Prikaz.

– ili –

2. Kliknite desnim tasterom miša bilo gde na radnoj površini i izaberite Postavke prikaza.

Više informacija o prilagođavanju prikaza monitora potražite u sledećim resursima:

- Dokumentacija na mreži koju ste dobili uz uslužni program grafičkog kontrolera
- Dokumentacija koju ste dobili uz monitor

# Instaliranje opcionalnih komponenti

U zavisnosti od modela računara, možete da instalirate dodatne komponente (kao što su memorija, čvrsti diskovi, optičke disk jedinice, PCIe kartice ili drugi procesor) na računaru.

- Da biste pogledali video-zapise o instalaciji komponenti, idite na [https://www.youtube.com/hpsupport.](https://www.youtube.com/hpsupport)
- Smernice za instalaciju i tehničke informacije o računaru potražite u *Maintenance and Service Guide* (Vodič za održavanje i servisiranje) na [http://www.hp.com/support.](http://www.hp.com/support) Pratite uputstva da biste našli proizvod, a zatim izaberite Priručnici.

# Bezbednost

Neki HP računari imaju bravu na bočnoj tabli za pristup. Taster za ovu bravu se isporučuje pričvršćen za zadnju tablu kućišta računara.

<span id="page-20-0"></span>Dodatne bezbednosne funkcije smanjuju rizik od krađe i šalju upozorenje u slučaju da dođe do upada u kućište. Za informacije o dodatnim softverskim i hardverskim bezbednosnim funkcijama dostupnim za vaš sistem pogledajte *Maintenance and Service Guide* (Vodič za održavanje i servisiranje) na [http://www.hp.com/support.](http://www.hp.com/support) Pratite uputstva da biste našli proizvod, a zatim izaberite Priručnici.

# Recikliranje proizvoda

Kompanija HP podstiče kupce da recikliraju iskorišćen elektronski hardver, HP originalne kertridže za štampanje i punjive baterije.

Za informacije o recikliranju HP komponenti ili proizvoda, posetite [http://www.hp.com/go/recycle.](http://www.hp.com/go/recycle)

# <span id="page-21-0"></span>Pravljenje rezervne kopije, vraćanje u prethodno stanje i oporavak 4

Možete da koristite Windows alatke ili HP softver da biste napravili rezervne kopije informacija, kreirali tačku oporavka, vratili računar u prethodno stanje, kreirali medijum za oporavak ili vratili računar u fabričko stanje. Izvršavanje ovih standardnih procedura može brže da vrati računar u radno stanje.

- VAŽNO: Ako ćete procedure oporavka izvršavati na tablet računaru, baterija tableta mora biti bar 70% napunjena pre pokretanja procesa oporavka.
- $\mathbb{Z}$  VAŽNO: Kod tableta sa odvojivom tastaturom povežite tablet sa baznom stanicom sa tastaturom pre nego što započnete proces oporavka.

# Pravljenje rezervnih kopija informacija i medijuma za oporavak

Sledeći metodi pravljenja medija za oporavak i rezervnih kopija dostupni su samo na pojedinim proizvodima.

### Korišćenje alatki operativnog sistema Windows za pravljenje rezervne kopije

HP preporučuje da napravite rezervnu kopiju informacija odmah posle prvobitnog podešavanja. Ovaj zadatak možete da uradite koristeći Windows Backup lokalno uz spoljašnji USB disk ili pomoću alatki na mreži.

- VAŽNO: Windows je jedina opcija koja vam omogućava da napravite rezervnu kopiju ličnih informacija. Napravite plan za redovno pravljenje rezervnih kopija da biste izbegli gubitak informacija.
- $\mathbb{R}^n$  **NAPOMENA:** Ako skladište računara ima 32 GB ili manje, Microsoft® System Restore podrazumevano je onemogućen.

## Korišćenje alatke HP Cloud Recovery Download Tool za pravljenje medijuma za oporavak (samo na pojedinim proizvodima)

Da biste napravili HP medijum za oporavak na USB fleš disku sa koga se može pokrenuti sistem, možete da koristite HP Cloud Recovery Download Tool.

Za detalje:

**▲** Idite na [http://www.hp.com/support,](http://www.hp.com/support) potražite HP Cloud Recovery i izaberite rezultat koji odgovara tipu računara koji imate.

NAPOMENA: Ako ne možete sami da napravite medijume za oporavak, obratite se podršci da biste dobili diskove za oporavak. Idite na [http://www.hp.com/support,](http://www.hp.com/support) izaberite svoju zemlju ili region i pratite uputstva na ekranu.

 $\hat{y}$  VAŽNO: HP preporučuje da pratite [Metode obnavljanja i oporavka](#page-22-0) na stranici 17 da biste vratili računar u prethodno stanje kako biste mogli da dobijete HP diskove za oporavak. Korišćenje nedavne rezervne kopije može da vrati računar u radno stanje brže od HP diskova za oporavak. Nakon vraćanja sistema u prethodno <span id="page-22-0"></span>stanje ponovna instalacija celokupnog u međuvremenu objavljenog softvera operativnog sistema može da bude dugotrajan postupak.

# Vraćanje sistema u prethodno stanje i oporavak

Imate nekoliko alatki dostupnih za oporavak sistema u okviru i izvan operativnog sistema Windows ako nije moguće učitati radnu površinu.

HP preporučuje da pokušate da vratite sistem u prethodno stanje koristeći Metode obnavljanja i oporavka na stranici 17.

### Kreiranje oporavka sistema

Oporavak sistema je dostupan u operativnom sistemu Windows. Softver za oporavak sistema može automatski ili ručno da kreira tačke za oporavak ili brze snimke sistemskih datoteka i postavki na računaru u određenoj tački.

Kada koristite oporavak sistema, on vraća računar u prethodno stanje, tj. u stanje kada ste napravili tačku oporavka. Ovo ne bi trebalo da utiče na vaše lične datoteke i dokumente.

### Metode obnavljanja i oporavka

Pošto pokrenete prvi metod, testirajte da biste videli da li i dalje postoje problemi pre nego što nastavite sa sledećim metodom koji onda može biti nepotreban.

- 1. Pokrenite Microsoft System Restore.
- 2. Pokrenite Oporavak ovog računara.
- $\mathbb{R}^n$  **NAPOMENA:** Opcije **Ukloni sve i Potpuno očisti disk** mogu da potraju nekoliko sati i ne ostavljaju nikakve informacije na vašem računaru. To je najbezbedniji način da resetujete računar pre nego što ga reciklirate.
- 3. Izvršite oporavak pomoću HP medijuma za oporavak. Više informacija potražite u odeljku Oporavak pomoću HP medijuma za oporavak na stranici 17.

Za više informacija o prve dve metode pogledajte aplikaciju "Pronalaženje pomoći":

Izaberite dugme Start, izaberite stavku Sve aplikacije (samo na pojedinim proizvodima), izaberite aplikaciju Pronalaženje pomoći, a zatim unesite zadatak koji želite da izvršite.

<sup>2</sup> NAPOMENA: Morate biti povezani s internetom da biste pristupili aplikaciji "Pronalaženje pomoći".

### Oporavak pomoću HP medijuma za oporavak

HP medijume za oporavak možete da koristite za oporavak originalnog operativnog sistema i softverskih programa koji su instalirani u fabrici. Na pojedinim proizvodima takav medijum može da se napravi na USB fleš disku sa kog se može pokrenuti sistem pomoću alatke HP Cloud Recovery Download Tool.

Za detalje pogledajte Korišćenje alatke HP Cloud Recovery Download Tool za pravljenje medijuma za oporavak (samo na pojedinim proizvodima) na stranici 16.

NAPOMENA: Ako ne možete sami da napravite medijume za oporavak, obratite se podršci da biste dobili diskove za oporavak. Idite na [http://www.hp.com/support,](http://www.hp.com/support) izaberite svoju zemlju ili region i pratite uputstva na ekranu.

<span id="page-23-0"></span>Da biste oporavili sistem:

**▲** Ubacite HP medijum za oporavak i ponovo pokrenite računar.

**EX** NAPOMENA: HP preporučuje da pratite [Metode obnavljanja i oporavka](#page-22-0) na stranici 17 da biste vratili računar u prethodno stanje kako biste mogli da dobijete HP diskove za oporavak. Korišćenje nedavne rezervne kopije može da vrati računar u radno stanje brže od HP diskova za oporavak. Nakon vraćanja sistema u prethodno stanje ponovna instalacija celokupnog u međuvremenu objavljenog softvera operativnog sistema može da bude dugotrajan postupak.

### Promena redosleda pokretanja sistema računara

Ako se računar ne pokrene ponovo pomoću HP Recovery medijuma, možete promeniti redosled pokretanja, što podrazumeva listu uređaja koje BIOS prikazuje kada računar zatraži informacije o pokretanju. Možete da izaberete optičku disk jedinicu ili USB fleš disk, u zavisnosti od lokacije HP medijuma za oporavak.

VAŽNO: Kod tableta sa odvojivom tastaturom, tablet povežite sa baznom stanicom sa tastaturom pre nego što počnete sa ovim koracima.

Da biste promenili redosled pokretanja sistema:

- 1. Ubacite HP medijum za oporavak.
- 2. Pristupite sistemskom meniju Startup (Pokretanje).
	- Za računare ili tablete sa povezanim tastaturama, uključite ili ponovo pokrenite računar ili tablet, brzo pritiskajte taster esc, a zatim pritisnite taster f9 za opcije pokretanja sistema.
	- Za tablete bez tastatura, uključite ili ponovo pokrenite tablet, brzo pritisnite i zadržite dugme za povećanje jačine zvuka i izaberite f9.

– ili –

Uključite ili ponovo pokrenite tablet, brzo pritisnite i zadržite dugme za smanjenje jačine zvuka i izaberite f9.

3. Izaberite optičku disk jedinicu ili USB fleš disk sa kojih želite da pokrenete sistem i pratite uputstva na ekranu.

### Korišćenje tehnologije HP Sure Recover (samo na pojedinim proizvodima)

Pojedini modeli računara konfigurisani su sa tehnologijom HP Sure Recover, rešenjem za oporavak operativnog sistema (OS) računara ugrađenim u hardver i firmver. HP Sure Recover može potpuno da obnovi HP sliku operativnog sistema bez instaliranog softvera za oporavak.

Koristeći HP Sure Recover, administrator ili korisnik može da obnovi sistem i instalira:

- Najnoviju verziju operativnog sistema
- Upravljačke programe uređaja za specifičnu platformu
- Softverske aplikacije, u slučaju prilagođene slike

Da biste pristupili najnovijoj dokumentaciji za HP Sure Recover, idite na [http://www.hp.com/support.](http://www.hp.com/support) Pratite uputstva na ekranu da biste našli proizvod i dokumentaciju.

# <span id="page-24-0"></span>5 Podešavanje operativnog sistema Linux

U ovom poglavlju opisano je kako da podesite i obnovite operativni sistem Linux®.

- $||x^2||$  VAŽNO: Nemojte u računar da ugrađujete dodatni hardver ili uređaje drugih proizvođača sve dok se uspešno ne aktivira operativni sistem. Dodavanje hardvera može da izazove greške i spreči pravilnu instalaciju operativnog sistema.
- NAPOMENA: Kada podesite operativni sistem, obavezno proverite da li imate najnovije BIOS upravljačke programe i ažuriranja softvera. Pogledajte odeljak [Ažuriranje računara](#page-27-0) na stranici 22.

## Sistemi spremni za Linux

Opcija podrške za Linux sistemu obezbeđuje unapred učitani operativni sistem sa minimalnim funkcijama (na primer, FreeDOS). Ona je predviđena za situacije u kojima će klijent instalirati OS kad dobije sistem. Opcija ne obuhvata licencu ni za jedan operativni sistem.

Opcija spremna za Linux ne obuhvata operativni sistem Linux, koji morate sami da obezbedite. Komercijalne Linux distribucije dostupne su za kupovinu od prodavaca kao što su Red Hat® i SUSE. Razne druge Linux distribucije dostupne su besplatno (na primer, Ubuntu). Da biste pogledali konfiguracije i operativne sisteme koje je ocenila kompanija HP, idite na [http://www.hp.com/support/linux\\_hardware\\_matrix.](http://www.hp.com/support/linux_hardware_matrix)

# Podešavanje Red Hat Enterprise Linux (RHEL)

Red Hat sertifikuje i podržava razne verzije RHEL-a na HP računarima.

Za detalje o RHEL podršci za određenu platformu pogledajte *Linux Hardware Matrix for HP Workstations* (Linux hardverska matrica za HP radne stanice) na [http://www.hp.com/support/linux\\_hardware\\_matrix.](http://www.hp.com/support/linux_hardware_matrix)

Za više informacija o Red Hat® sertifikacijama na HP računarima idite na [https://access.redhat.com/ecosystem,](https://access.redhat.com/ecosystem) izaberite Certified Hardware (Sertifikovani hardver), a zatim pratite uputstva na ekranu.

Osim toga, ako je kompanija HP testirala i poslala izabrane vlasničke upravljačke programe nezavisnih proizvođača koji su kompatibilni sa Red Hat Enterprise Linux instalacijama na vašoj HP radnoj stanici, onda [možete da ih preuzmete direktno sa adrese](#page-25-0) <http://www.hp.com/support> [kao što je opisano u odeljku Vlasnički](#page-25-0)  upravljački programi za grafiku na stranici 20.

# Podešavanje SUSE Linux Enterprise Desktop (SLED)

SUSE sertifikuje i podržava razne verzije SLED-a na HP računarima.

Za više informacija idite na stranicu za pretragu biltena SUSE sertifikata na [https://www.suse.com/yessearch/Search.jsp.](https://www.suse.com/yessearch/Search.jsp)

Osim toga, ako je kompanija HP testirala i poslala izabrane vlasničke upravljačke programe nezavisnih proizvođača koji su kompatibilni sa SUSE Linux Enterprise Desktop instalacijama na vašoj HP radnoj stanici,

<span id="page-25-0"></span>onda možete da ih preuzmete direktno sa adrese<http://www.hp.com/support>kao što je opisano u odeljku Vlasnički upravljački programi za grafiku na stranici 20.

# Podešavanje operativnog sistema Ubuntu

Razne verzije operativnog sistema Ubuntu na HP računarima sertifikuje i podržava Canonical. Takođe možete da kupite pojedine HP računare sa sertifikovanom unapred učitanom verzijom operativnog sistema Ubuntu koji su spremni za upotrebu.

Za više informacija posetite Ubuntu Desktop stranicu za pretragu sertifikovanog hardvera na <https://www.ubuntu.com/certified/desktops>i potražite svoj računar. Ubuntu je besplatno dostupan na adresi [http://www.ubuntu.com.](http://www.ubuntu.com)

### Upravljački programi za grafiku otvorenog koda

Većina distribucija operativnog sistema Linux podržava hardver za grafiku preko kombinacije softverskih tehnologija koje su ugrađene u jezgro i aplikacija za grafiku višeg nivoa kao što su serveri za prikaz (Xorg, Wayland) i upravljači prikazom (Gnome, KDE).

Performanse hardvera za grafiku zavise od podešavanja pokrenutog jezgra i informacija o vremenu koje se preuzimaju preko povezanog hardvera za prikaz. Kada jezgro ne može tačno da kalibriše pokretanje hardvera grafike na dostupan hardver za prikaz, rezultat može da bude izobličen prikaz ili prazan ekran.

Interakcija sa upravljačkim programima za grafiku otvorenog koda može da se dogodi tokom:

- Sesija grafičke interaktivne instalacije sa preuzetih medija za distribuciju operativnog sistema Linux
- Upotrebe instalacija operativnog sistema Linux koje nemaju vlasničke upravljačke programe za grafiku

U slučaju neupotrebljivog prikaza ekrana, HP preporučuje da dodate opciju nomodeset u parametre za pokretanje jezgra čime se onemogućava ponašanje upravljačkog programa za podešavanje režima i dodeljuje se prioritet korišćenju drugih kompatibilnih upravljačkih programa za prikaz. Obično možete da izmenite trajno prisustvo ovog parametra (ako se radi o "grub" porodici programa za učitavanje operativnog sistema) u parametrima za pokretanje jezgra u konfiguracionim datotekama koje se uglavnom nalaze na lokaciji: /etc/ default/grub. Pogledajte dokumentaciju svoje distribucije da biste videli parametre za podešavanje programa za učitavanje operativnog sistema.

 $\mathbb{R}^n$  **NAPOMENA:** Neke konfiguracije računara mogu da imaju grafičke kartice i procesore sa izvornom integrisanom grafičkom podrškom. Neki noviji sistemi mogu istovremeno da omoguće integrisanu grafiku sa diskretnim grafičkim karticama umesto skrivanja integrisanih opcija (prethodno uobičajen režim rada). U tom slučaju, neke instalacije operativnog sistema Linux mogu da izaberu portove integrisane grafike kao podrazumevane, dok konzole i monitori koji su povezani na grafičke kartice, pri pokretanju mogu da izgledaju prazno. Da biste onemogućili korišćenje integrisane grafike kada su prisutne dodatne grafičke kartice, *opozovite izbor* opcije Integrated Video (Integrisani video) u meniju Advanced / Built-In Device Options (Napredne opcije / Opcije ugrađenog uređaja) u meniju F10 Setup Menu BIOS-a sistema.

# Vlasnički upravljački programi za grafiku

Pročitajte ovaj odeljak da biste saznali više o vlasničkim upravljačkim programima za grafiku.

Većina HP računara može da se poruči sa grafičkim karticama koje su prošle detaljnu verifikaciju kompanije HP. Pogledajte *Linux Hardware Matrix for HP Workstations* (Linux hardverska matrica za HP radne stanice) na [http://www.hp.com/support/linux\\_hardware\\_matrix](http://www.hp.com/support/linux_hardware_matrix) da biste videli listu podržanih kartica.

#### **WAPOMENA:** Nisu sve grafičke kartice podržane na svakom računaru. Ograničenja se obično odnose na računare sa slabim napajanjem za grafičke kartice koje troše veliku količinu energije.

HP podržava vlasničke upravljačke programe za grafiku. Da biste videli upravljačke programe koji su testirani, idite na [http://www.hp.com/support,](http://www.hp.com/support) i pratite uputstva na ekranu da biste pronašli svoj proizvod i pronađite dokumentaciju.

Ovi vlasnički upravljački programi nisu standardni deo RHEL, SLED ili Ubuntu distribucija zato što nisu softver sa otvorenim kodom. Revizije upravljačkih programa koje su novije od onih na veb lokaciji HP podrške podržava direktno prodavac.

# <span id="page-27-0"></span>6 Ažuriranje računara

Kompanija HP stalno radi na poboljšavanju ukupnog iskustva sa računarima. Da bi se osiguralo da će računar koristiti najnovija poboljšanja, HP preporučuje da redovno instalirate najnoviji BIOS, upravljačke programe i ažuriranja softvera.

Kad prvi put uspešno pokrenete računar, pratite ove smernice da biste osigurali redovno ažuriranje računara:

- Proverite da li imate učitanu najnoviju verziju BIOS-a sistema. Pogledajte odeljak Ažuriranje BIOS-a na stranici 22.
- [Proverite da li imate najnovije upravljačke programe za svoj sistem. Pogledajte odeljak Nadogradnja](#page-28-0)  upravljačkih programa uređaja na stranici 23.
- Upoznajte se sa raspoloživim HP resursima. Pogledajte odeljak [Podrška na mreži](#page-32-0) na stranici 27.
- Uzmite u obzir prijavljivanje za Driver Alerts na [https://h41369.www4.hp.com/alerts-signup.php.](https://h41369.www4.hp.com/alerts-signup.php)

# Ažuriranje BIOS-a

Za optimalne performanse, utvrdite verziju BIOS-a na računaru i skinite noviju ako je potrebno.

### Utvrđivanje trenutne verzije BIOS-a

Ovaj odeljak opisuje kako da utvrdite trenutnu verziju BIOS-a.

Da biste utvrdili trenutnu verziju BIOS-a:

- 1. Pritisnite esc tokom pokretanja sistema.
- 2. Više puta pritiskajte taster f10 da uđete u Computer Setup (F10).
- 3. Izaberite Main (Glavno), a zatim dodirnite System Information (Informacije o sistemu). Zabeležite verziju BIOS-a računara.
- NAPOMENA: Za procedure nadogradnje BIOS-a kao i za postavke BIOS menija Computer Setup (F10) pogledajte *Maintenance and Service Guide* (Vodič za održavanje i servisiranje) na [http://www.hp.com/support.](http://www.hp.com/support) Pratite uputstva da biste našli proizvod, a zatim izaberite Priručnici.

## Nadogradnja BIOS-a

Pratite ova uputstva da biste preuzeli najnoviju dostupnu verziju BIOS-a, koja sadrži najnovija poboljšanja.

- 1. Idite na<http://www.hp.com/support>i izaberite svoj proizvod.
- 2. Izaberite Software and Drivers (Softver i upravljački programi) i pratite uputstva na ekranu da biste pronašli najnoviju dostupnu verziju BIOS-a za računar.
- <span id="page-28-0"></span>3. [Uporedite verziju BIOS-a na računaru sa verzijama BIOS-a na veb lokaciji \(videti Utvrđivanje trenutne](#page-27-0)  verzije BIOS-a na stranici 22). Ako je verzija BIOS-a na veb-sajtu ista kao verzija na vašem sistemu, ne treba više ništa da preduzimate.
- 4. Ako je verzija BIOS-a na veb lokaciji novija od one na vašem sistemu, preuzmite odgovarajuću verziju za računar. Pratite uputstva u napomenama o verziji da biste završili instalaciju.

# Nadogradnja upravljačkih programa uređaja

Da biste saznali kako da nadogradite upravljačke programe uređaja, pročitajte ovaj odeljak.

Ako instalirate periferni uređaj (kao što su štampač, adapter za ekran ili mrežni adapter), proverite da li ste učitali najnovije upravljačke programe uređaja. Ako ste uređaj kupili preko kompanije HP, idite na veb lokaciju kompanije HP da preuzmete najnovije upravljačke programe za svoj uređaj. Ovi upravljački programi su testirani da bi se obezbedila najbolja kompatibilnost između vašeg uređaja i HP računara.

Ako uređaj niste kupili od kompanije HP, HP preporučuje da prvo posetite veb lokaciju kompanije HP i vidite da li su vaš uređaj i njegovi upravljački programi testirani na kompatibilnost sa HP računarom. Ako upravljački program nije dostupan, idite na veb-sajt proizvođača uređaja da preuzmete najnovije upravljačke programe.

Za nadogradnju upravljačkih programa uređaja:

- 1. Idite na<http://www.hp.com/support>i izaberite svoj proizvod.
- 2. Pratite uputstva da biste pronašli najnovije dostupne upravljačke programe za računar.

Ako ne pronađete potreban upravljački program, pogledajte veb-sajt proizvođača perifernog uređaja.

# <span id="page-29-0"></span>Održavanje, dijagnostika i rešavanje manjih problema 7

Ovaj odeljak navodi informacije o održavanju, dijagnostici i rešavanju manjih problema.

# Isključivanje računara

Da biste pravilno isključili računar, isključite softver operativnog sistema.

- VAŽNO: Držanje dugmeta za napajanje da bi se isključio računar može da izazove gubitak korisničkih podataka i može da ošteti uređaj za skladištenje. Ako sistem postane nestabilan, a nemate nikakvu drugu mogućnost, dajte sistemu dovoljno vremena da se potpuno probudi nakon ponovnog pokretanja računara. To može da potraje nekoliko minuta, naročito na uređajima većeg kapaciteta ili solid-state uređajima.
	- **▲** Izaberite dugme Start, Napajanje, a zatim izaberite stavku Isključi.

# Ako dođe do problema

Za dijagnostiku i rešavanje problema, kompanija HP preporučuje sekvencijalni pristup rešavanju problema.

- Vizuelna provera
- Kodovi treptanja ili zvučnih signala
- Osnovno rešavanje problema, uključujući HP PC Hardware Diagnostics
- HP podrška
- Obnavljanje i oporavak sistema

Ove strategije za rešavanje problema objašnjene su u sledećim odeljcima.

### Dodatne informacije

Za više informacija o rešavanju problema pročitajte ovaj odeljak.

Više informacija o rešavanju problema možete pronaći u detaljnom vodiču *Maintenance and Service Guide* (Vodič za održavanje i servisiranje) (samo na engleskom jeziku) koji je dostupan na adresi [http://www.hp.com/support.](http://www.hp.com/support) Pratite uputstva da biste našli proizvod, a zatim izaberite Priručnici.

### Vizuelna provera

Ako naiđete na problem s računarom, monitorom ili softverom, sledeći opšti predlozi mogli bi da vam pomognu da izolujete problem i usredsredite se na njega pre nego što preduzmete dodatne mere.

#### <span id="page-30-0"></span>Pri pokretanju sistema

Ovaj odeljak navodi šta bi trebalo da proverite ako računara neće da se pokrene.

- Proverite da li je računar uključen u ispravnu utičnicu za naizmeničnu struju.
- Pre nego što pokrenete računar, uklonite sve optičke diskove i USB fleš diskove.
- Proverite da li je računar uključen i da li je upaljena lampica napajanja.
- Ako ste instalirali operativni sistem koji nije fabrički instaliran operativni sistem, proverite da li je on podržan na vašem sistemu tako što ćete posetiti [http://www.hp.com/go/quickspecs.](http://www.hp.com/go/quickspecs)
- Proverite da li je ploča ekrana osvetljena.
- Ako imate opcionalni spoljašnji monitor:
	- Proverite da li je monitor uključen u ispravnu utičnicu za naizmeničnu struju.
	- Proverite da li je svetlo za napajanje monitora uključeno.
	- Ako je monitor zamračen, pojačajte osvetljenost i kontrast.

#### Tokom rada

Ovaj odeljak navodi razne stavke za proveru ako vaš računar ima probleme dok ga koristite.

- Zvučni signali i lampice koje trepere na računaru predstavljaju kodove grešaka koji mogu da vam pomognu da ustanovite probleme. Dodatne informacije o tumačenju tih kodova potražite u odeljku *Diagnostic light and audible (beep) codes* (Dijagnostička lampica i zvučni kodovi (pištanje)) u dokumentu *Maintenance and Service Guide* (Vodič za održavanje i servisiranje) za vaš računar.
- Pritisnite i zadržite bilo koji taster. Ako se sistem oglašava pištanjem, tastatura pravilno radi.
- Proverite sve kablove i uverite se da nisu labavi ili nepravilno povezani.
- Probudite računar pritiskom na dugme za napajanje ili na bilo koji taster na tastaturi. Ako je sistem i dalje u stanju pripravnosti, isključite sistem tako što ćete pritisnuti i držati dugme za napajanje najmanje 4 sekunde. Zatim, ponovo pritisnite dugme za napajanje za ponovno pokretanje sistema.

Ako se sistem ne isključuje, izvucite kabl za napajanje, sačekajte nekoliko sekundi, a zatim ga ponovo uključite. Ako se sistem ponovo ne pokrene, pritisnite dugme za napajanje.

- Uverite se da su instalirani svi potrebni upravljački programi za uređaj. Na primer, ako ste povezali štampač, morate da instalirate upravljački program štampača.
- Ako radite na mreži, upotrebite drugi kabl da biste priključili računar na mrežnu vezu. Ako i dalje ne možete da se povežete, možda postoji problem sa mrežnim utikačem.
- Ako ste nedavno dodali novi hardver, uklonite ga da biste videli da li računar ispravno funkcioniše.
- Ako ste nedavno instalirali novi softver, deinstalirajte ga da biste videli da li računar ispravno funkcioniše.
- Ako je ploča ekrana na višefunkcionalnom računaru prazna, otvorite računar da biste se uverili da su oba kraja kabla između sistemske ploče i ploče ekrana povezana. Ako koristite grafičku karticu, proverite da li je kartica pravilno instalirana.
- Nadogradite BIOS. Nova verzija BIOS-a možda podržava nove funkcije ili rešava vaš problem.

<span id="page-31-0"></span>● Za detaljnije informacije pogledajte poglavlje o rešavanju problema u *Maintenance and Service Guide*  (Vodič za održavanje i servisiranje) na [http://www.hp.com/support.](http://www.hp.com/support) Pratite uputstva da biste našli proizvod, a zatim izaberite Priručnici.

#### Samostalne popravke koje radi korisnik

U okviru programa Customer Self Repair, možete da poručite rezervni deo i instalirate ga bez tehničke pomoći na licu mesta kompanije HP.

Samostalna popravka koju radi korisnik može biti potrebna kod nekih komponenti. Ako su vam potrebne dodatne informacije, idite na<http://www.hp.com/go/selfrepair>i izaberite svoj proizvod.

<sup>2</sup> NAPOMENA: Neke komponente nisu obuhvaćene programom Customer Self Repair i moraju se vratiti kompaniji HP na servisiranje. Pozovite podršku za dodatna uputstva pre nego što pokušate da izvadite ili popravite ove komponente.

## Kodovi u vidu treperenja ili zvučnih signala: tumačenje POST dijagnostičkih lampica i zvučnih signala

Ako svetlo za napajanje na računaru treperi ili ako čujete zvučne signale, tumačenje i preporučene radnje potražite u dokumentu *Maintenance and Service Guide* (Vodič za održavanje i servisiranje) (samo na engleskom jeziku).

## Osnovno rešavanje problema

Za osnovne savete o rešavanju problema pročitajte ovaj odeljak.

 $\triangle$  UPOZORENJE! Kada je uređaj povezan sa izvorom napajanja naizmeničnom strujom, napon se uvek primenjuje na sistemsku ploču. Da biste umanjili rizik od povreda izazvanih strujnim udarom i/ili vrelim površinama, proverite da li ste isključili kabl za električno napajanje iz zidne utičnice i sačekajte da se unutrašnje komponente sistema ohlade pre nego što ih dodirnete.

Ako imate problema sa računarom, isprobajte odgovarajuća rešenja opisana u prethodnim odeljcima i rezimirana ovde da biste pokušali da utvrdite tačan problem pre nego što pozovete tehničku podršku.

- Ako je ekran prazan, uključite monitor u drugi video-port na računaru ako ga ima ili zamenite monitor drugim monitorom za koji znate da ispravno funkcioniše.
- Ako je vaš monitor povezan pomoću kablovskog adaptera (na primer, adaptera DP u DVI), zamenite adapter onim koji sigurno ispravno funkcioniše.
- Ako radite na mreži:
	- Upotrebite drugi mrežni kabl za povezivanje računara sa mrežom.
	- Povežite drugi računar sa mrežom koristeći drugi kabl.

Ako ni to ne rešava problem, moguće je da mrežni utikač na računaru ili mrežni zidni utikač nisu ispravni.

- Ako ste nedavno dodavali novi hardver, uklonite ga.
- Ako ste nedavno instalirali novi softver, deinstalirajte ga.
- Ako je USB uređaj za skladištenje povezan sa računarom, isključite uređaj.
- Ako se računar uključuje, ali ne pokreće operativni sistem, pokrenite uslužni program za dijagnostiku HP PC Hardware Diagnostics. Pogledajte [Korišćenje alatke HP PC Hardware Diagnostics](#page-34-0) na stranici 29.

## <span id="page-32-0"></span>HP podrška

U ovom odeljku je opisano na koje sve načine možete da se obratite HP podršci.

#### Podrška na mreži

U resurse za podršku na mreži spadaju alatke za rešavanje problema na mreži, baze podataka sa tehničkim informacijama, preuzimanja upravljačkih programa i zakrpa, zajednice na mreži i usluge obaveštavanja o promenama na proizvodu.

Takođe su vam dostupni i sledeći veb-sajtovi:

- [http://www.hp.com–](http://www.hp.com) pruža korisne informacije o proizvodu.
- [http://www.hp.com/support–](http://www.hp.com/support) Pruža najnoviju dokumentacija na mreži, tehničku podršku širom sveta i pristup softveru i upravljačkim programima za računare.

#### Podrška za korisnike u vezi sa računarima

Da biste potražili različite tipove tema koje se odnose na rešavanje problema, pratite ove korake.

- 1. Posetite lokaciju [http://www.hp.com/support.](http://www.hp.com/support)
- 2. Potražite svoj proizvod.
- 3. Izaberite stavku Rešavanje problema.
- 4. Izaberite problem koji rešavate.

#### Saveti ili bilteni i obaveštenja

Idite na sajt HP podrške da biste našli savete ili biltene i obaveštenja.

- 1. Posetite lokaciju [http://www.hp.com/support.](http://www.hp.com/support)
- 2. Izaberite svoj proizvod.
- 3. Izaberite Advisories (Saveti) ili Bulletins and Notices (Bilteni i obaveštenja).
- 4. Izaberite stavku koju želite da prikažete.

#### Obaveštenja o promeni proizvoda

Obaveštenja o promeni proizvoda (PCN-ovi) su proaktivna obaveštenja o promenama proizvoda koja se emituju u periodu od 30–60 dana od datuma stupanja na snagu promene u procesu proizvodnje.

Obaveštenja o promeni proizvoda vas unapred obaveštavaju o promenama proizvoda, na primer o ažuriranoj verziji BIOS-a koju možete odlučiti da preuzmete pre nego što bude neophodna promena proizvoda. Da biste prikazali listu obaveštenja o promeni proizvoda, idite na stranicu Bulletins and Notices (Bilteni i obaveštenja) za svoj proizvod.

#### Pozivanje podrške

Ponekad može da dođe do problema za koji je neophodna podrška. Pre pozivanja podrške, preduzmite ove radnje radi pripreme.

- Neka vam računar bude pri ruci.
- Zapišite serijski broj računara, broj proizvoda, ime modela i broj modela i držite ih ispred sebe. Te informacije se nalaze na nalepnicama. Nalepnice mogu da budu na donjoj strani računara, na zadnjoj ploči računara ili ispod zaštitnog poklopca.
- <span id="page-33-0"></span>● Zabeležite sve primenjive poruke o greškama.
- Zabeležite sve dodatne opcije.
- Zabeležite operativni sistem.
- Zabeležite hardver i softver nezavisnih proizvođača.
- Zabeležite detalje o lampicama koje trepere na prednjoj strani računara (konfiguracije sa vertikalnim i stonim kućištem) ili sa bočne strane računara (višefunkcionalne konfiguracije).
- Zabeležite sve aplikacije koje ste koristili kad je došlo do problema.
- <sup>2</sup> NAPOMENA: Kad pozivate servis ili službu za podršku, možda će se od vas tražiti broj proizvoda računara (na primer, PS988AV). Ako računar ima broj proizvoda, on se obično nalazi pored serijskog broja računara od 10 ili 12 cifara.

Za broj telefona podrške idite na [http://www.hp.com/support,](http://www.hp.com/support) izaberite Obratite se podršci, a zatim pratite uputstva na ekranu.

#### Pronalaženje informacija o garanciji

Ako niste dobili odštampanu garanciju uz računar, možete na druge načine naći informacije o garanciji.

1. Izaberite dugme Start, izaberite Pomoć i podrška, a zatim izaberite HP Documentation.

– ili –

- 2. Posetite lokaciju [http://www.hp.com/go/orderdocuments.](http://www.hp.com/go/orderdocuments)
- $\mathbb{Z}$  VAŽNO: Morate biti povezani sa internetom da biste pristupili najnovijoj verziji garancije.

HP Care Pack usluge nude unapređene nivoe usluga za produženje i proširenje standardne garancije za proizvod.

NAPOMENA: Da biste dobili informacije o prodaji, kao i o nadogradnjama garancije (HP Care Packs), pozovite lokalnog ovlašćenog dobavljača usluga ili prodavca.

# <span id="page-34-0"></span>8 Korišćenje alatke HP PC Hardware Diagnostics

Možete da koristite HP PC Hardware Diagnostics da biste utvrdili da li hardver vašeg računara radi ispravno. Tri dostupne verzije su HP PC Hardware Diagnostics Windows, HP PC Hardware Diagnostics UEFI (Unified Extensible Firmware Interface) i (samo za pojedine proizvode) firmver funkcija pod imenom Remote HP PC Hardware Diagnostics UEFI.

# Korišćenje alatke HP PC Hardware Diagnostics Windows (samo na pojedinim proizvodima)

HP PC Hardware Diagnostics Windows predstavlja uslužni program za Windows koji vam omogućava da pokrenete dijagnostičke testove da biste utvrdili da li hardver računara ispravno funkcioniše. Alatka se pokreće u okviru operativnog sistema Windows radi dijagnostike kvara hardvera.

Ako alatka HP PC Hardware Diagnostics Windows nije instalirana na vašem računaru, morate je prvo preuzeti [i instalirati. Da biste preuzeli HP PC Hardware Diagnostics Windows, pogledajte Preuzimanje alatke HP PC](#page-35-0)  Hardware Diagnostics Windows na stranici 30.

### Korišćenje ID koda greške HP PC Hardware Diagnostics Windows hardvera

Kad HP PC Hardware Diagnostics Windows otkrije kvar koji zahteva zamenu hardvera, generiše se ID kôd greške od 24 cifre za izabrane testove komponenti. Za intearaktivne testove, kao što su tastatura, miš ili audio i video paleta, morate da izvršite korake za rešavanje problema da biste mogli da dobijete ID greške.

- **▲** Imate nekoliko opcija pošto dobijete ID greške:
	- Kliknite na dugme Next (Dalje) da biste otvorili stranicu Event Automation Service (EAS) na kojoj možete da evidentirate slučaj.

– ili –

● Skenirajte QR kôd pomoću mobilnog uređaja i to će vas odvesti na stranicu EAS gde možete da evidentirate slučaj.

– ili –

● Potvrdite izbor u polju za potvrdu pored 24-cifrenog ID koda greške da biste kopirali kôd i poslali ga podršci.

### Pristup alatki HP PC Hardware Diagnostics Windows

Kad instalirate alatku HP PC Hardware Diagnostics Windows, možete da joj pristupite iz aplikacije HP Support Assistant ili iz menija Start.

### <span id="page-35-0"></span>Pristup alatki HP PC Hardware Diagnostics Windows iz okvira HP pomoć i podrška (samo na pojedinim proizvodima)

Kad instalirate alatku HP PC Hardware Diagnostics Windows, pratite ove korake da biste joj pristupili iz okvira HP pomoć i podrška.

- 1. Izaberite dugme Start, a zatim izaberite stavku HP pomoć i podrška.
- 2. Izaberite stavku HP PC Hardware Diagnostics Windows.
- 3. Kad se alatka otvori, izaberite tip dijagnostičkog testa koji želite da pokrenete i pratite uputstva na ekranu.

**EX** NAPOMENA: Da biste zaustavili dijagnostički test, izaberite Cancel (Otkaži).

#### Pristup alatki HP PC Hardware Diagnostics Windows iz programa HP Support Assistant

Kad instalirate alatku HP PC Hardware Diagnostics Windows, pratite ove korake da biste joj pristupili iz programa HP Support Assistant.

1. Izaberite ikonu Pretraži (samo na pojedinim proizvodima) iz trake zadataka, unesite support, a zatim izaberite stavku HP Support Assistant.

 $-$  ili  $-$ 

Izaberite ikonu sa znakom pitanja (samo na pojedinim proizvodima) na traci zadataka.

- 2. Izaberite Rešavanje problema i popravke (samo na pojedinim proizvodima) ili Popravke i dijagnostika.
- 3. Izaberite Dijagnostika, a zatim izaberite HP PC Hardware Diagnostics Windows.
- 4. Kad se alatka otvori, izaberite tip dijagnostičkog testa koji želite da pokrenete i pratite uputstva na ekranu.
- **WAPOMENA:** Da biste zaustavili dijagnostički test, izaberite Cancel (Otkaži).

#### Pristup alatki HP PC Hardware Diagnostics Windows iz menija Start (samo na pojedinim proizvodima)

Kad instalirate alatku HP PC Hardware Diagnostics Windows, pratite ove korake da biste joj pristupili iz menija Start.

- 1. Izaberite dugme Start, a zatim izaberite stavku Sve aplikacije (samo na pojedinim proizvodima).
- 2. Izaberite stavku HP PC Hardware Diagnostics Windows.
- 3. Kad se alatka otvori, izaberite tip dijagnostičkog testa koji želite da pokrenete i pratite uputstva na ekranu.

**WAPOMENA:** Da biste zaustavili dijagnostički test, izaberite **Cancel** (Otkaži).

### Preuzimanje alatke HP PC Hardware Diagnostics Windows

Uputstva za preuzimanje alatke HP PC Hardware Diagnostics Windows obezbeđena su samo na engleskom jeziku. Morate koristiti Windows računar da biste preuzeli ovu alatku jer su obezbeđene samo .exe datoteke.

#### <span id="page-36-0"></span>Preuzimanje najnovije verzije alatke HP PC Hardware Diagnostics Windows od kompanije HP

Da biste preuzeli HP PC Hardware Diagnostics Windows od kompanije HP, pratite ove korake.

- 1. Idite na [http://www.hp.com/go/techcenter/pcdiags.](http://www.hp.com/go/techcenter/pcdiags) Prikazaće se matična stranica alatke HP PC Diagnostics.
- 2. Izaberite Download HP Diagnostics Windows (Preuzmite HP Diagnostic Windows), a zatim izaberite određenu verziju Windows dijagnostike koju želite da preuzmete na računar ili USB fleš disk.

Alatka se preuzima na izabranu lokaciju.

#### Preuzimanje alatke HP PC Hardware Diagnostics Windows iz usluge Microsoft Store

Možete da preuzmete HP PC Hardware Diagnostics Windows iz usluge Microsoft Store.

1. Izaberite aplikaciju Microsoft Store na radnoj površini.

 $-$  ili  $-$ 

Izaberite ikonu Pretraži (samo na pojedinim proizvodima) na traci zadataka, a zatim unesite Microsoft Store.

- 2. Unesite HP PC Hardware Diagnostics Windows u polje za pretragu u usluzi Microsoft Store.
- 3. Pratite uputstva na ekranu.

Alatka se preuzima na izabranu lokaciju.

#### Preuzimanje alatke HP Hardware Diagnostics Windows na osnovu naziva ili broja proizvoda (samo na pojedinim proizvodima)

HP PC Hardware Diagnostics Windows možete da preuzmete na osnovu naziva ili broja proizvoda.

- NAPOMENA: Za neke proizvode možda ćete morati da preuzmete softver na USB fleš disk uz korišćenje naziva ili broja proizvoda.
	- 1. Posetite lokaciju [http://www.hp.com/support.](http://www.hp.com/support)
	- 2. Izaberite stavku Softver i upravljački programi, izaberite svoj tip proizvoda, a zatim unesite ime proizvoda ili broj u polje za pretragu koje se prikazuje.
	- 3. U odeljku Dijagnostika izaberite Preuzmi i pratite uputstva na ekranu da biste izabrali određenu verziju Windows dijagnostike koja će biti preuzeta na računar ili USB fleš disk.

Alatka se preuzima na izabranu lokaciju.

### Instaliranje alatke HP PC Hardware Diagnostics Windows

Da biste instalirali HP PC Hardware Diagnostics Windows, idite do fascikle na računaru ili USB fleš disku u koju je preuzeta .exe datoteka, kliknite dvaput na .exe datoteku, a zatim pratite uputstva na ekranu.

# Korišćenje alatke HP PC Hardware Diagnostics UEFI

HP PC Hardware Diagnostics UEFI (Unified Extensible Firmware Interface) omogućava pokretanje dijagnostičkih testova da biste utvrdili da li hardver računara ispravno funkcioniše. Alatka se pokreće izvan

<span id="page-37-0"></span>operativnog sistema da bi se kvarovi hardvera izolovali od problema do kojih možda dovodi operativni sistem ili druge softverske komponente.

**WAPOMENA:** Za neke proizvode morate da koristite računar sa Windows sistemom i USB fleš disk da biste preuzeli i napravili HP UEFI okruženje za podršku jer su obezbeđene samo .exe datoteke. Više informacija potražite u odeljku Preuzimanje alatke HP PC Hardware Diagnostics UEFI na USB fleš disk na stranici 32.

Ako računar ne može da pokrene Windows, možete da koristite alatku HP PC Hardware Diagnostics UEFI da biste izvršili dijagnostiku hardverskih problema.

## Korišćenje ID koda greške HP PC Hardware Diagnostics UEFI hardvera

Kad HP PC Hardware Diagnostics UEFI otkrije grešku koja zahteva zamenu hardvera, generiše se ID kôd greške od 24 cifre.

Za pomoć u rešavanju ovog problema:

**▲** Izaberite Contact HP (Obratite se kompaniji HP), prihvatite HP izjavu o privatnosti, a zatim koristite mobilni uređaj da biste skenirali ID kôd greške koji se prikazuje na sledećem ekranu. HP podrška za korisnike – prikazuje se stranica servisnog centra sa automatski popunjenim ID-om greške i brojem proizvoda. Pratite uputstva na ekranu.

– ili –

Obratite se podršci i navedite ID kôd greške.

- $\mathbb{R}^n$  NAPOMENA: Da biste pokrenuli dijagnostiku na modularnom računaru, on mora da bude u režimu prenosnog računara i morate da koristite priključenu tastaturu.
- **E** MAPOMENA: Ako bude potrebno da zaustavite dijagnostički test, pritisnite taster esc.

## Pokretanje alatke HP PC Hardware Diagnostics UEFI

Da biste pokrenuli HP PC Hardware Diagnostics UEFI, pratite ovu proceduru.

- 1. Uključite ili ponovo pokrenite računar i brzo pritisnite taster esc.
- 2. Pritisnite taster f2.

BIOS traži alatke za dijagnostiku na tri mesta sledećim redosledom:

- a. Povezani USB fleš disk
- NAPOMENA: Da biste alatku HP PC Hardware Diagnostics UEFI preuzeli na USB fleš disk, pogledajte [Preuzimanje najnovije verzije alatke HP PC Hardware Diagnostics UEFI](#page-38-0) na stranici 33.
- b. Čvrsti disk
- c. BIOS
- 3. Kad se dijagnostička alatka otvori, izaberite jezik, izaberite tip dijagnostičkog testa koji želite da pokrenete i pratite uputstva na ekranu.

### Preuzimanje alatke HP PC Hardware Diagnostics UEFI na USB fleš disk

Preuzimanje alatke HP PC Hardware Diagnostics UEFI na USB fleš disk može biti korisno u nekim situacijama.

● Alatka HP PC Hardware Diagnostics UEFI nije uključena u sliku za instalaciju unapred.

- <span id="page-38-0"></span>Alatka HP PC Hardware Diagnostics UEFI nije uključena na HP particiju sa alatkama.
- Čvrsti disk je oštećen.
- **WAPOMENA:** Uputstva za preuzimanje alatke HP PC Hardware Diagnostics UEFI obezbeđena su samo na engleskom jeziku i morate koristiti Windows računar da biste preuzeli i napravili HP UEFI okruženje za podršku jer su obezbeđene samo .exe datoteke.

#### Preuzimanje najnovije verzije alatke HP PC Hardware Diagnostics UEFI

Pratite ovu proceduru da biste preuzeli najnoviju verziju alatke HP PC Hardware Diagnostics UEFI na USB fleš disk.

- 1. Idite na [http://www.hp.com/go/techcenter/pcdiags.](http://www.hp.com/go/techcenter/pcdiags) Prikazaće se matična stranica alatke HP PC Diagnostics.
- 2. Izaberite Download HP Diagnostics UEFI (Preuzmi HP Diagnostics UEFI), a zatim izaberite Run (Pokreni).

#### Preuzimanje alatke HP PC Hardware Diagnostics UEFI na osnovu naziva ili broja proizvoda (samo na pojedinim proizvodima)

HP PC Hardware Diagnostics UEFI možete da preuzmete na osnovu naziva ili broja proizvoda (samo na pojedinim proizvodima) na USB fleš disk.

- NAPOMENA: Za neke proizvode možda ćete morati da preuzmete softver na USB fleš disk uz korišćenje naziva ili broja proizvoda.
	- 1. Idite na [http://www.hp.com/support.](http://www.hp.com/support)
	- 2. Unesite naziv ili broj proizvoda, izaberite svoj računar i izaberite operativni sistem.
	- 3. U odeljku Diagnostics (Dijagnostika) pratite uputstva na ekranu da biste izabrali i preuzeli određenu verziju alatke UEFI Diagnostics za svoj računar.

# Korišćenje postavki za Remote HP PC Hardware Diagnostics UEFI (samo na pojedinim proizvodima)

Remote HP PC Hardware Diagnostics UEFI predstavlja funkciju firmvera (BIOS) koja preuzima alatku HP PC Hardware Diagnostics UEFI na vaš računar. Ona zatim može da izvrši dijagnostiku na računaru, a rezultate može da otpremi na unapred konfigurisani server.

Da biste pronašli dodatne informacije o alatki Remote HP PC Hardware Diagnostics UEFI, idite na <http://www.hp.com/go/techcenter/pcdiags>i izaberite Saznajte više.

### Preuzimanje alatke Remote HP PC Hardware Diagnostics UEFI

Alatka HP Remote PC Hardware Diagnostics UEFI dostupna je i kao SoftPaq koji možete preuzeti na server.

#### Preuzimanje najnovije verzije alatke Remote HP PC Hardware Diagnostics UEFI

Najnoviju verziju alatke HP PC Hardware Diagnostics UEFI možete da preuzmete na USB fleš disk.

1. Idite na [http://www.hp.com/go/techcenter/pcdiags.](http://www.hp.com/go/techcenter/pcdiags) Prikazaće se matična stranica alatke HP PC Diagnostics.

2. Izaberite Download Remote Diagnostics (Preuzmi daljinsku dijagnostiku), a zatim izaberite Run (Pokreni).

#### <span id="page-39-0"></span>Preuzimanje alatke Remote HP PC Hardware Diagnostics UEFI na osnovu naziva ili broja proizvoda

HP Remote PC Hardware Diagnostics UEFI možete da preuzmete na osnovu naziva ili broja proizvoda.

- NAPOMENA: Za neke proizvode možda ćete morati da preuzmete softver na osnovu naziva ili broja proizvoda.
	- 1. Posetite lokaciju [http://www.hp.com/support.](http://www.hp.com/support)
	- 2. Izaberite stavku Softver i upravljački programi, izaberite svoj tip proizvoda, unesite ime proizvoda ili broj u polje za pretragu koje se prikazuje, izaberite svoj računar, a zatim izaberite operativni sistem.
	- 3. U odeljku Diagnostics (Dijagnostika) pratite uputstva na ekranu da biste izabrali i preuzeli verziju alatke Udaljeni UEFI za taj proizvod.

### Prilagođavanje postavki alatke Remote HP PC Hardware Diagnostics UEFI

Korišćenjem postavke Remote HP PC Hardware Diagnostics u programu Computer Setup (BIOS), možete da obavljate nekoliko prilagođavanja:

- Podesite raspored za obavljanje dijagnostike bez nadzora. Dijagnostiku možete pokrenuti i odmah u interaktivnom režimu tako što ćete izabrati stavku Execute Remote HP PC Hardware Diagnostics (Izvrši daljinsku dijagnostiku hardvera HP računara).
- Podesite lokaciju za preuzimanje dijagnostičkih alatki. Ova funkcija pruža pristup alatkama sa veblokacije kompanije HP ili sa servera koji je unapred konfigurisan za upotrebu. Računar ne zahteva tradicionalno lokalno skladište (kao što su čvrsti disk ili USB fleš disk) da bi se pokrenula daljinska dijagnostika.
- Podesite lokaciju za čuvanje rezultata testa. Takođe možete da podesite korisničko ime i lozinku koje ćete koristiti za otpremanje.
- Prikažite informacije o statusu prethodno pokrenutih dijagnostičkih testova.

Da biste prilagodili postavke alatke Remote HP PC Hardware Diagnostics UEFI, pratite ove korake:

- 1. Uključite ili ponovo pokrenite računar i kad se pojavi HP logotip, pritisnite f10 da biste otvorili Computer Setup (Podešavanje računara).
- 2. Izaberite stavku Advanced (Napredno), a zatim stavku Settings (Postavke).
- 3. Izaberite opcije prilagođavanja.
- 4. Izaberite opciju Main (Glavno), a zatim Save Changes and Exit (Sačuvaj promene i izađi) da biste sačuvali postavke.

Promene stupaju na snagu kad se računar ponovo pokrene.

# <span id="page-40-0"></span>Smernice za rad sa računarom, redovno održavanje i priprema za slanje 9

Pratite ove smernice da biste obezbedili najbolje performanse i trajanje računara.

# Smernice za rad i redovno održavanje

HP je razvio smernice za pravilno postavljanje i brigu o računaru i monitoru:

- Držite računar dalje od prekomerne vlage, direktne sunčeve svetlosti ili preterane toplote i hladnoće.
- Na računaru radite na čvrstoj, ravnoj površini. Ostavite prostor od 10,2 cm (4 inča) na svim stranicama sa ventilacionim otvorima na računaru i iznad monitora da biste obezbedili potreban protok vazduha.
- Nikada ne ograničavajte ulazni i izlazni protok vazduha na računaru blokiranjem bilo kog otvora za vazduh i usisnih mesta. Ne postavljajte tastaturu sa spuštenim nožicama tastature direktno na prednju stranu jedinice za radnu površinu jer to takođe ograničava protok vazduha.
- Nikada nemojte koristiti računar ako su pristupna ploča ili poklopac bilo kog slota za karticu za proširenje uklonjeni.
- Nemojte postavljati računare jedan na drugi ili tako blizu da jedan od drugog uvlače već iskorišćen ili ugrejan vazduh.
- Da biste sistemom rukovali iz zasebnog kućišta, u njemu mora da postoji dovod i odvod vazduha dok i dalje važe prethodno navedeni saveti za rukovanje.
- Držite tečnosti dalje od računara ili tastature.
- Nemojte nikada da prekrivate otvore za ventilaciju na monitoru nijednom vrstom materijala.
- Instalirajte ili omogućite funkcije za upravljanje napajanjem za operativni sistem ili drugi softver, uključujući i stanje mirovanja.
- Isključite računar pre nego što obavite bilo koji od sledećih zadataka:
	- Brišete spoljašnji deo računara mekanom, vlažnom tkaninom, ukoliko je potrebno. Sredstva za čišćenje mogu da skinu boju ili oštete završni sloj. Preporučene korake za čišćenje spoljašnjih [površina računara koje se često dodiruju potražite u odeljku Uklanjanje prljavštine i ostataka sa](#page-41-0)  računara na stranici 36. Kad uklonite prljavštinu i ostatke, možete i da očistite površine sredstvom za dezinfekciju. Pogledajte [Čišćenje računara sredstvom za dezinfekciju](#page-41-0) na stranici 36 da biste pronašli uputstva za sprečavanje širenja štetnih bakterija i virusa.
	- S vremena na vreme čistite otvore za vazduh s prednje i zadnje strane računara. Dlačice i druga strana tela mogu da blokiraju otvore i ograniče protok vazduha.

# <span id="page-41-0"></span>Čišćenje računara

Redovno čišćenje računara uklanja prljavštinu i ostatke, tako da uređaj nastavlja da funkcioniše punom snagom. Koristite sledeće informacije da biste bezbedno očistili spoljašnje površine računara.

## Uklanjanje prljavštine i ostataka sa računara

Evo preporučenih koraka za čišćenje prljavštine i ostataka sa računara.

- 1. Nosite jednokratne rukavice napravljene od lateksa (ili nitrilne rukavice, ako ste alergični na lateks) dok brišete površine.
- 2. Isključite uređaj i iskopčajte kabl za napajanje i druge povezane spoljašnje uređaje. Izvadite sve instalirane baterije iz elemenata kao što su bežične tastature.
- OPREZ: Da ne bi došlo do strujnog udara ili oštećenja komponenti, nikad nemojte čistiti proizvod dok je uključen ili priključen u struju.
- 3. Ovlažite krpu od mikrofibera vodom. Krpa treba da bude vlažna, a ne potpuno mokra.
- VAŽNO: Da ne biste oštetili površinu, izbegavajte abrazivne krpe, peškire i papirne ubruse.
- 4. Nežno obrišite spoljašnjost proizvoda navlaženom krpom.
- VAŽNO: Držite tečnosti dalje od proizvoda. Pazite da vlaga ne dopre u otvore. Ako tečnost dopre unutar HP proizvoda, može da ga ošteti. Nemojte prskati tečnosti direktno na proizvod. Nemojte koristiti aerosolne sprejeve, razređivače, abrazivna sredstva ili sredstva za čišćenje koja sadrže hidrogenperoksid ili varikinu jer mogu oštetiti završni sloj.
- 5. Počnite od ekrana (ako je to primenjivo). Pažljivo ga brišite u jednom smeru i krećite se od vrha ka dnu ekrana. Završite savitljivim kablovima kao što su kabl za napajanje, kabl tastature i USB kablovi.
- 6. Uverite se da su površine potpuno suve pre nego što uključite uređaj posle čišćenja.
- 7. Bacite rukavice posle svakog čišćenja. Operite ruke odmah čim skinete rukavice.

Pogledajte Čišćenje računara sredstvom za dezinfekciju na stranici 36 da biste pronašli preporučene korake za čišćenje spoljašnjih površina računara koje se često diraju kako biste sprečili širenje štetnih bakterija i virusa.

### Čišćenje računara sredstvom za dezinfekciju

Svetska zdravstvena organizacija (SZO) preporučuje čišćenje površina, nakon čega sledi dezinfekcija, kao najbolju praksu za sprečavanje širenja virusnih respiratornih bolesti i štetnih bakterija.

Nakon čišćenja spoljnih površina računara putem koraka u odeljku Uklanjanje prljavštine i ostataka sa računara na stranici 36, možete odabrati i da očistite površine sredstvom za dezinfekciju. Sredstvo za dezinfekciju koje je u skladu sa smernicama kompanije HP za čišćenje jeste rastvor alkohola koji se sastoji od 70% izopropil-alkohola i 30% vode. Taj rastvor se naziva i medicinskim alkoholom i prodaje se u većini prodavnica.

Pratite ove korake prilikom dezinfekcije spoljašnjih površina na računaru koje se često dodiruju:

1. Nosite jednokratne rukavice napravljene od lateksa (ili nitrilne rukavice, ako ste alergični na lateks) dok brišete površine.

- <span id="page-42-0"></span>2. Isključite uređaj i iskopčajte kabl za napajanje i druge povezane spoljašnje uređaje. Izvadite sve instalirane baterije iz elemenata kao što su bežične tastature.
- OPREZ: Da ne bi došlo do strujnog udara ili oštećenja komponenti, nikad nemojte čistiti proizvod dok je uključen ili priključen u struju.
- 3. Navlažite krpu od mikrofibera mešavinom od 70% izopropil-alkohola i 30% vode. Krpa treba da bude vlažna, a ne potpuno mokra.
- OPREZ: Nemojte da koristite nijednu od sledećih hemikalija niti bilo koje rastvore koji ih sadrže, uključujući sredstva za čišćenje površina na bazi spreja: izbeljivač, peroksidi (uključujući hidrogen peroksid), aceton, amonijak, etilen glikol, metilen hlorid ili bilo koje materijale na bazi nafte, kao što su benzin, razređivač farbe, benzen ili toluen.
- VAŽNO: Da ne biste oštetili površinu, izbegavajte abrazivne krpe, peškire i papirne ubruse.
- 4. Nežno obrišite spoljašnjost proizvoda navlaženom krpom.
- VAŽNO: Držite tečnosti dalje od proizvoda. Pazite da vlaga ne dopre u otvore. Ako tečnost dopre unutar HP proizvoda, može da ga ošteti. Nemojte prskati tečnosti direktno na proizvod. Nemojte koristiti aerosolne sprejeve, razređivače, abrazivna sredstva ili sredstva za čišćenje koja sadrže hidrogenperoksid ili varikinu jer mogu oštetiti završni sloj.
- 5. Počnite od ekrana (ako je to primenjivo). Pažljivo ga brišite u jednom smeru i krećite se od vrha ka dnu ekrana. Završite savitljivim kablovima kao što su kabl za napajanje, kabl tastature i USB kablovi.
- 6. Uverite se da su površine potpuno suve pre nego što uključite uređaj posle čišćenja.
- 7. Bacite rukavice posle svakog čišćenja. Operite ruke odmah čim skinete rukavice.

## Priprema za transport

Ako morate da isporučite računar, postupite u skladu sa sledećim savetima kako biste zaštitili opremu.

- 1. Napravite rezervnu kopiju podataka sa čvrstog diska sa spoljnom uređaju za skladištenje. Vodite računa o tome da mediji za rezervne kopije ne budu izloženi električnim ili magnetnim impulsima dok se skladište ili prenose.
- NAPOMENA: Kada se sistemsko napajanje isključi, čvrsti disk se automatski zaključava.
- 2. Uklonite i uskladištite sve izmenljive medijume.
- 3. Isključite računar i spoljne uređaje.
- 4. Isključite kabl za napajanje iz utičnice za naizmeničnu struju, a zatim iz računara.
- 5. Isključite sistemske komponente i spoljne uređaje iz njihovih izvora napajanja, a zatim iz računara.
- NAPOMENA: Proverite da li su sve ploče ispravno nameštene i učvršćene u slotovima ploča pre slanja računara.
- 6. Zapakujte komponente sistema i spoljne uređaje u njihove originalne ili slične kutije sa dovoljno materijala za pakovanje koji će ih štititi.

# <span id="page-43-0"></span>10 Elektrostatičko pražnjenje

Elektrostatičko pražnjenje je oslobađanje statičkog elektriciteta kada dva predmeta dođu u dodir – na primer, šok koji osetite kada hodate preko tepiha i dodirnete metalnu kvaku na vratima.

Pražnjenje statičkog elektriciteta sa prstiju ili drugih elektrostatičkih provodnika može da ošteti elektronske komponente.

 $\ddot{a}$  VAŽNO: Pridržavajte se ovih mera predostrožnosti da bi sprečili oštećenja računara i disk jedinice ili gubitak informacija:

- Ako vam uputstva za uklanjanje ili instalaciju nalažu da isključite računar iz utičnice, prvo proverite da li je ispravno uzemljen.
- Držite komponente u njihovim kutijama koje pružaju zaštitu od statičkog elektriciteta sve dok ne budete spremni da ih instalirate.
- Nemojte da dodirujete pinove, vodove ili strujna kola. Elektronske komponente dodirujte što je moguće manje.
- Koristite nenamagnetisan alat.
- Pre rukovanja komponentama, dodirnite neku neobojenu metalnu površinu da biste ispraznili statički elektricitet.
- Ako uklanjate komponentu, postavite je u kutiju zaštićenu od elektrostatičkog elektriciteta.

# <span id="page-44-0"></span>11 Pristupačnost

Cilj kompanije HP je dizajniranje, proizvodnja i prodaja proizvoda, usluga i informacija koje svako na svakom mestu može da koristi, samostalno ili uz odgovarajuće uređaje ili aplikacije asistivne tehnologije (AT) nezavisnih proizvođača.

# HP i pristupačnost

Pošto HP nastoji da podrži raznolikost, uključivanje i posao/život u srž svoje kompanije, to se odražava na sve što HP radi. HP nastoji da stvori inkluzivno okruženje fokusirano na povezivanje ljudi sa moćnom tehnologijom širom sveta.

## Pronalaženje potrebnih tehnoloških alatki

Tehnologija vam pomaže da ostvarite svoj puni potencijal. Asistivna tehnologija uklanja prepreke i pomaže vam da ostvarite nezavisnost kod kuće, na poslu i u zajednici. Asistivna tehnologija pomaže da se povećaju, održavaju i unapređuju funkcionalne mogućnosti elektronske i informativne tehnologije.

Dodatne informacije potražite u članku [Pronalaženje najbolje asistivne tehnologije](#page-45-0) na stranici 40.

### Posvećenost kompanije HP

HP je posvećen pružanju proizvoda i usluga koji su pristupačni ljudima sa invaliditetom. Ta posvećenost podržava ciljeve našeg preduzeća u vezi sa raznolikošću i pomaže nam da se uverimo da su pogodnosti tehnologije dostupne svima.

Cilj kompanije HP kad je reč o pristupačnosti jeste dizajniranje, stvaranje i reklamiranje proizvoda i usluga koje mogu koristiti svi, uključujući i ljude s invaliditetom, samostalno ili sa odgovarajućim pomoćnim uređajima.

Radi postizanja tog cilja, ove smernice za pristupačnost uspostavljaju sedam ključnih ciljeva na kojima se zasniva delovanje kompanije HP. Od svih menadžera i zaposlenih u kompaniji HP očekuje se da podrže ove ciljeve i njihovu primenu u skladu sa svojim ulogama i odgovornostima:

- Podignite nivo svesti za probleme pristupačnosti u okviru kompanije HP i obezbedite zaposlenima obuku koja im je potrebna za dizajniranje, stvaranje, reklamiranje i isporuku pristupačnih proizvoda i usluga.
- Razvijte smernice za pristupačnost za proizvode i usluge i održavajte grupe za razvoj proizvoda odgovornim za primenu ovih smernica kada je to konkurentno, tehnički i ekonomski izvodljivo.
- Uključite osobe sa invaliditetom u razvoj smernica za pristupačnost, kao i u dizajn i testiranje proizvoda i usluga.
- Dokumentujte funkcije pristupačnosti i učinite informacije o proizvodima i uslugama kompanije HP javno dostupnim u pristupačnom obliku.
- Uspostavite odnose sa vodećim dobavljačima asistivnih tehnologija i rešenja.
- Podržite unutrašnje i spoljašnje istraživanje i razvoj koji će poboljšati asistivnu tehnologiju koja je relevantna za proizvode i usluge kompanije HP.

● Podržite industrijske standarde i smernice za pristupačnost i pružite im svoj doprinos.

## <span id="page-45-0"></span>International Association of Accessibility Professionals (IAAP)

IAAP je neprofitna organizacija fokusirana na razvijanje pristupačnosti putem umrežavanja, edukacije i certifikacije. Cilj je pomoći stručnjacima za pristupačnost da razviju i poboljšaju svoje karijere, kao i da bolje omoguće organizacijama da integrišu pristupačnost u svoje proizvode i infrastrukturu.

Kao član i osnivač, HP se pridružio da bi učestvovao s drugim organizacijama u poboljšanju oblasti pristupačnosti. Ova posvećenost podržava cilj pristupačnosti kompanije HP pri dizajniranju, proizvodnji i reklamiranju proizvoda i usluga koje osobe sa invaliditetom mogu efikasno da koriste.

IAAP će ojačati našu profesiju globalnim povezivanjem pojedinaca, studenata i organizacija kako bi učili jedni od drugih. Ako ste zainteresovani da saznate više, idite na<http://www.accessibilityassociation.org>da biste se pridružili zajednici na mreži, prijavili se za biltene i saznali više o opcijama članstva.

### Pronalaženje najbolje asistivne tehnologije

Svi, uključujući ljude sa invaliditetom ili starosnim ograničenjima, trebalo bi da komuniciraju, da se izražavaju i povezuju sa svetom pomoću tehnologije. HP je posvećen povećanju svesti o pristupačnosti u okviru kompanije HP i kod naših klijenata i partnera.

Bilo da su u pitanju veći fontovi koji se lakše čitaju, glasovno prepoznavanje koje vam omogućava da ne koristite ruke ili bilo koja druga asistivna tehnologija koja može da vam pomogne u određenoj situaciji – mnoštvo asistivnih tehnologija olakšava korišćenje HP proizvoda. Kako da izaberem?

#### Procenite svoje potrebe

Tehnologija može da oslobodi vaš potencijal. Asistivna tehnologija uklanja prepreke i pomaže vam da ostvarite nezavisnost kod kuće, na poslu i u zajednici. Asistivna tehnologija (AT) pomaže da se povećaju, održavaju i unapređuju funkcionalne mogućnosti elektronske i informativne tehnologije.

Možete da odaberete neki od mnogih proizvoda iz oblasti asistivnih tehnologija. Vaša procena asistivnih tehnologija trebalo bi da vam omogući da procenite nekoliko proizvoda, odgovorite na pitanja i olakšate izbor najboljeg rešenja za svoju situaciju. Uvidećete da stručnjaci kvalifikovani za vršenje procena asistivnih tehnologija dolaze iz raznih oblasti, uključujući one koji su licencirani ili certifikovani u fizikalnoj terapiji, radnoj terapiji, patologiji govora/jezika i drugim oblastima stručnosti. Drugi, iako nisu certifikovani ili licencirani, takođe mogu da pruže informacije za procenu. Želećete da pitate o iskustvu pojedinca, stručnosti i cenama da biste utvrdili da li je ta osoba odgovarajuća za vaše potrebe.

#### Pristupačnost za HP proizvode

Ove veze pružaju informacije o funkcijama pristupačnosti i asistivnoj tehnologiji koje su, ako je primenljivo i dostupno u vašoj zemlji ili regionu, uključene u razne HP proizvode. Ovi resursi će vam pomoći da izaberete određene funkcije i proizvode asistivne tehnologije koje najviše odgovaraju vašoj situaciji.

- HP pristupačnost i prilagođavanje starijima: Idite na [http://www.hp.com,](http://www.hp.com) pa u polju za pretragu otkucajte Accessibility (Pristupačnost). Izaberite Office of Aging and Accessibility (Kancelarija za pristupačnost i prilagođavanje starijima).
- $\bullet$  HP računari: Za Windows proizvode idite na [http://www.hp.com/support,](http://www.hp.com/support) otkucajte  $\texttt{Windows}$ Accessibility Options (Opcije Windows pristupačnosti) u polju za pretragu Search our knowledge (Pretražite našu bazu znanja). Izaberite odgovarajući operativni sistem u rezultatima.
- HP Shopping periferni uređaji za HP proizvode: Idite na [http://store.hp.com,](http://store.hp.com) izaberite Shop (Prodavnica), a zatim izaberite Monitors (Monitori) ili Accessories (Pribor).

<span id="page-46-0"></span>[Ako vam je potrebna dodatna podrška sa funkcijama pristupačnosti na HP proizvodu, pogledajte Obraćanje](#page-48-0)  podršci na stranici 43.

Dodatne veze ka spoljnim partnerima i dobavljačima koji mogu da obezbede dodatnu pomoć:

- [Informacije o pristupačnosti Microsoft proizvoda \(Windows i Microsoft Office\)](http://www.microsoft.com/enable)
- [Informacije o pristupačnosti Google proizvoda \(Android, Chrome, Google aplikacije\)](https://www.google.com/accessibility/)

# Standardi i zakonodavstvo

Zemlje širom sveta uvode propise za poboljšanje pristupa proizvodima i uslugama za osobe sa umanjenim sposobnostima. Ovi propisi su istorijski primenljivi na proizvode i usluge za telekomunikaciju, računare i štampače sa određenim funkcijama za komunikaciju i reprodukciju video zapisa, njihovu povezanu korisničku dokumentaciju i korisničku podršku.

### Standardi

US Access Board je kreirao Odeljak 508 standarda Federalnog propisa o usvajanju (FAR) kako bi se bavio pristupom informatičkoj i komunikacionoj tehnologiji (ICT) za ljude sa umanjenim fizičkim, čulnim ili kognitivnim mogućnostima.

Standardi sadrže tehničke kriterijume specifične za razne tipove tehnologija, kao i zahteve zasnovane na performansama koji se fokusiraju na funkcionalne mogućnosti obuhvaćenih proizvoda. Specifični kriterijumi obuhvataju softverske aplikacije i operativne sisteme, informacije zasnovane na vebu i aplikacije, računare, telekomunikacione proizvode, video i multimedijske i samostalne zatvorene proizvode.

#### Zahtev 376 – EN 301 549

Evropska unija je kreirala standard EN 301 549 u okviru Zahteva 376 kao komplet alatki na mreži za javnu nabavku ICT proizvoda. Ovaj standard navodi zahteve pristupačnosti primenjive na ICT proizvode i usluge, zajedno sa opisom procedura testiranja i metodologije procene za svaki zahtev.

#### Smernice za pristupačnost veb sadržaja (WCAG)

Web Content Accessibility Guidelines (WCAG) iz W3C Web Accessibility Initiative (WAI) pomaže veb dizajnerima i projektantima da prave sajtove koji bolje ispunjavaju potrebe ljudi sa invaliditetom ili starosnim ograničenjima.

WCAG širi pristupačnost kroz pun opseg veb sadržaja (tekst, slike, audio i video) i veb aplikacija. WCAG se može precizno testirati, lak je za razumevanje i korišćenje i omogućava veb projektantima fleksibilnost u inovacijama. WCAG 2.0 je takođe odobren kao [ISO/IEC 40500:2012.](http://www.iso.org/iso/iso_catalogue/catalogue_tc/catalogue_detail.htm?csnumber=58625/)

WCAG specijalno otklanja prepreke za pristup vebu na koje nailaze osobe sa vizuelnim, zvučnim, fizičkim, kognitivnim i neurološkim invaliditetom i stariji korisnici veba sa potrebama pristupačnosti. WCAG 2.0 obezbeđuje karakteristike pristupačnog sadržaja:

- Pojmljivost (na primer, primenom teksta za slike, natpisa za audio, prilagodljivosti prezentacije i kontrastom boje)
- Operativnost (primenom pristupa tastaturi, kontrasta boja, trajanje vremena unosa, izbegavanje napada i navigacije)
- Razumljivost (primenom čitljivosti, predvidljivosti i pomoći pri unosu)
- Robusnost (na primer, primenom kompatibilnosti sa asistivnim tehnologijama)

## <span id="page-47-0"></span>Zakonodavstvo i propisi

Pristupačnost IT oblasti i informacija postala je oblast od sve veće važnosti u zakonodavstvu. Ove veze pružaju informacije o ključnim zakonima, propisima i standardima.

- [SAD](http://www8.hp.com/us/en/hp-information/accessibility-aging/legislation-regulation.html#united-states)
- [Kanada](http://www8.hp.com/us/en/hp-information/accessibility-aging/legislation-regulation.html#canada)
- [Evropa](http://www8.hp.com/us/en/hp-information/accessibility-aging/legislation-regulation.html#europe)
- [Australija](http://www8.hp.com/us/en/hp-information/accessibility-aging/legislation-regulation.html#australia)

# Korisni resursi i veze za pristupačnost

Ove organizacije, institucije i resursi mogu predstavljati dobre izvore informacija o umanjenim sposobnostima i ograničenjima vezanim za uzrast.

<sup>2</sup> NAPOMENA: Ovo nije potpuna lista. Ove organizacije su navedene samo u informativne svrhe. HP ne preuzima nikakvu odgovornost za informacije ili kontakte na koje možete naići na internetu. Spisak na ovoj stranici ne podrazumeva preporuku kompanije HP.

### Organizacije

Ove organizacije su deo velike grupe organizacija koje pružaju informacije o umanjenim sposobnostima i ograničenjima vezanim za uzrast.

- American Association of People with Disabilities (AAPD)
- Association of Assistive Technology Act Programs (ATAP)
- Hearing Loss Association of America (HLAA)
- Information Technology Technical Assistance and Training Center (ITTATC)
- Lighthouse International
- Nacionalna asocijacija gluvih
- Nacionalna federacija slepih osoba
- Rehabilitation Engineering & Assistive Technology Society of North America (RESNA)
- Telecommunications for the Deaf and Hard of Hearing, Inc. (TDI)
- W3C Web Accessibility Initiative (WAI)

### Obrazovne institucije

Mnoge obrazovne institucije, uključujući ove iz primera, pružaju informacije o umanjenim sposobnostima i ograničenjima vezanim za uzrast.

- California State University, Northridge, Center on Disabilities (CSUN)
- Univerzitet Viskonsin Medison, centar za praćenje
- Univerzitet u Minesoti program prilagođavanja računara

## <span id="page-48-0"></span>Drugi resursi za osobe sa umanjenim sposobnostima

Mnogi resursi, uključujući ove iz primera, pružaju informacije o umanjenim sposobnostima i ograničenjima vezanim za uzrast.

- ADA (Americans with Disabilities Act) program tehničke pomoći
- ILO Global Business and Disability network
- **EnableMart**
- **European Disability Forum**
- **Job Accommodation Network**
- **Microsoft Enable**

### HP veze

Ove veze specifične za HP pružaju informacije o umanjenim sposobnostima i ograničenjima vezanim za uzrast.

[HP vodič za udobnost i bezbednost](http://www8.hp.com/us/en/hp-information/ergo/index.html)

[Prodaje u HP javnom sektoru](https://government.hp.com/)

# Obraćanje podršci

HP nudi tehničku podršku i pomoć oko opcija pristupačnosti za klijente sa umanjenim sposobnostima.

<sup>2</sup> NAPOMENA: Podrška je samo na engleskom jeziku.

- Korisnici koji su gluvi ili imaju oštećenje sluha i imaju pitanja o tehničkoj podršci ili pristupačnosti HP proizvoda:
	- Koristite TRS/VRS/WebCapTel da biste pozvali (877) 656-7058 od ponedeljka do petka, od 06:00 do 21:00 po planinskom standardnom vremenu.
- Korisnici sa drugim invaliditetima ili sa starosnim ograničenjima koji imaju pitanja o tehničkoj podršci ili pristupačnosti HP proizvoda mogu da odaberu neku od sledećih opcija:
	- Pozovite (888) 259-5707 od ponedeljka do petka, od 06:00 do 21:00 po planinskom standardnom vremenu.

# <span id="page-49-0"></span>Indeks

#### W

Windows medijumi za oporavak [16](#page-21-0) referentna tačka za obnavljanje sistema [16](#page-21-0) rezervna kopija [16](#page-21-0)

#### A

Alatke operativnog sistema Windows, korišćenje [16](#page-21-0) asistivna tehnologija (AT) pronalaženje [40](#page-45-0) svrha [39](#page-44-0) AT (asistivna tehnologija) pronalaženje [40](#page-45-0) svrha [39](#page-44-0) ažuriranja [3](#page-8-0) ažuriranje računara [22](#page-27-0)

#### B

BIOS ažuriranje [22](#page-27-0) nadogradnja [22](#page-27-0) utvrđivanje verzije [22](#page-27-0) briga o računaru [36](#page-41-0)

### Č

čišćenje računara [36](#page-41-0) dezinfekcija [36](#page-41-0) uklanjanje prljavštine i ostataka [36](#page-41-0)

#### D

dijagnostika [3](#page-8-0) dokumentacija [2](#page-7-0) dugme za napajanje, prepoznavanje [4](#page-9-0) Dvorežimski DisplayPort konektor prepoznavanje [6](#page-11-0)

#### E

elektrostatičko pražnjenje [38](#page-43-0)

#### F

funkcije računara [4](#page-9-0)

#### G

grafičke kartice, podržano [11](#page-16-0) grafičke kartice, tipovi [11](#page-16-0)

#### H

HP disk sa upravljačkim programom Ubuntu podešavanje [20](#page-25-0) HP medijumi za oporavak oporavak [17](#page-22-0) HP PC Hardware Diagnostics Windows ID kôd greške [29](#page-34-0) instaliranje [31](#page-36-0) korišćenje [29](#page-34-0) preuzimanje [30,](#page-35-0) [31](#page-36-0) pristupanje [29,](#page-34-0) [30](#page-35-0) HP PC Hardware Diagnostics UEFI ID kôd greške [32](#page-37-0) korišćenje [31](#page-36-0) pokretanje [32](#page-37-0) preuzimanje [32](#page-37-0) HP resursi [1](#page-6-0) HP smernice za asistivne tehnologije [39](#page-44-0) HP Sure Recover [18](#page-23-0)

#### I

informacije o garanciji [28](#page-33-0) informacije o proizvodu [1](#page-6-0) International Association of Accessibility Professionals [40](#page-45-0) isključivanje računara [24](#page-29-0)

#### K

klizač reze prepoznavanje [6](#page-11-0) kodovi u vidu treperenja ili zvučnih signala [26](#page-31-0) kombinovani utikač za audio-izlaz (slušalice)/audio-ulaz (mikrofon), prepoznavanje [5](#page-10-0) komponente leva strana [4](#page-9-0) prednja strana [4](#page-9-0) zadnja strana [5](#page-10-0) konektor za audio-ulaz (plavi), prepoznavanje [6](#page-11-0)

konektori Dvorežimski DisplayPort [6](#page-11-0) konfigurisanje Linux [19](#page-24-0) RHEL [19](#page-24-0) SLED [19](#page-24-0) Ubuntu [20](#page-25-0) korisnička podrška, pristupačnost [43](#page-48-0)

### L

Linux konfigurisanje [19](#page-24-0) rešenja [19](#page-24-0) RHEL [19](#page-24-0) vlasnički upravljački programi za grafiku [20](#page-25-0)

#### M

medijumi za oporavak [16](#page-21-0) kreiranje pomoću alatki operativnog sistema Windows [16](#page-21-0) pravljenje pomoću alatke HP Cloud Recovery Download Tool [16](#page-21-0) metode obnavljanja i oporavka [17](#page-22-0) monitori grafičke kartice [11](#page-16-0) Grafičke kartice nezavisnih proizvođača [14](#page-19-0) podešavanje monitora [14](#page-19-0) podržane grafičke kartice [11](#page-16-0) povezivanje [13](#page-18-0) prilagođavanje monitora [14](#page-19-0) zahtevi veze [12](#page-17-0) montiranje računara [9](#page-14-0) mrežni utikač, prepoznavanje [6](#page-11-0)

#### N

nadogradnja upravljačkih programa uređaja [23](#page-28-0)

#### O

obaveštenja o promeni proizvoda [27](#page-32-0) obnavljanje [16](#page-21-0)

odgovarajuća ventilacija, obezbeđivanje [8](#page-13-0) oporavak [16,](#page-21-0) [17](#page-22-0) diskovi [17](#page-22-0) medijumi [17](#page-22-0) USB fleš disk [17](#page-22-0) oporavak sistema [17](#page-22-0)

#### P

podešavanje računara [8](#page-13-0) bezbednost [14](#page-19-0) dodavanje monitora [10](#page-15-0) postupci za podešavanje [9](#page-14-0) povezivanje monitora [10](#page-15-0) recikliranje proizvoda [15](#page-20-0) podrška bilteni [27](#page-32-0) HP podrška [27](#page-32-0) HP resursi [1](#page-6-0) kontaktiranje [27](#page-32-0) na mreži [27](#page-32-0) opšti resursi [1](#page-6-0) računari [27](#page-32-0) saveti [27](#page-32-0) poklopac antene prepoznavanje [6](#page-11-0) poklopac antene, prepoznavanje [5](#page-10-0) portovi USB Type-A SuperSpeed sa funkcijom HP Sleep and Charge [5](#page-10-0) USB Type-C SuperSpeed port od 20 Gb/s sa funkcijom HP Sleep and Charge [5](#page-10-0) Postavke alatke Remote HP PC Hardware Diagnostics UEFI korišćenje [33](#page-38-0) prilagođavanje [34](#page-39-0) Prepoznavanje U/I modula Flex [6](#page-11-0) priprema za transport [37](#page-42-0) pristupačnost [39,](#page-44-0) [40,](#page-45-0) [42,](#page-47-0) [43](#page-48-0) procena potreba pristupačnosti [40](#page-45-0)

#### R

računar, ažuriranje [22](#page-27-0) računar, dijagnostika [24](#page-29-0) računar, održavanje [24](#page-29-0) računar, rešavanje problema [24](#page-29-0) redosled pokretanja sistema, promena [18](#page-23-0) referentna tačka za obnavljanje sistema, pravljenje [16](#page-21-0) resursi, pristupačnost [42](#page-47-0) rešavanje problema [24](#page-29-0)

pri pokretanju sistema [25](#page-30-0) Samostalne popravke koje radi korisnik [26](#page-31-0) tokom rada [25](#page-30-0) vizuelna provera [24](#page-29-0) rezervna kopija, pravljenje [16](#page-21-0) rezervne kopije [16](#page-21-0) RHEL konfigurisanje [19](#page-24-0) Linux [19](#page-24-0) RJ-45 (mrežni) utikač, prepoznavanje [6](#page-11-0)

### S

Samostalne popravke koje radi korisnik [26](#page-31-0) Sistemi spremni za Linux kreiranje diska [19](#page-24-0) Linux verzije [19](#page-24-0) SLED konfigurisanje [19](#page-24-0) slot za bezbednosni kabl, prepoznavanje [6](#page-11-0) smernice za rad sa računarom [35](#page-40-0) smernice za ventilaciju [35](#page-40-0) Specifikacije, proizvod [7](#page-12-0) standardi i zakonodavstvo, pristupačnost [41](#page-46-0) Standardi pristupačnosti za Odeljak 508 [41](#page-46-0)

### T

tehnička podrška [26](#page-31-0)

#### U

Ubuntu HP disk sa upravljačkim programom [20](#page-25-0) konfigurisanje [20](#page-25-0) URL adrese HP Customer Self Repair [26](#page-31-0) kontakt informacije za HP SAD [27](#page-32-0) Linux Hardware Matrix for HP computers (Linux hardverska matrica za HP računare) [19](#page-24-0) Red Hat sertifikat [19](#page-24-0) Stranica za pretragu biltena SUSE sertifikata [19](#page-24-0) Ubuntu [20](#page-25-0) USB SuperSpeed port sa funkcijom HP Sleep and Charge, prepoznavanje [5](#page-10-0)

USB Type-C SuperSpeed port od 20 Gb/s sa funkcijom HP Sleep and Charge, prepoznavanje [5](#page-10-0) utikači kombinovani za audio-izlaz (slušalice)/audio-ulaz (mikrofon) [5](#page-10-0) mreža [6](#page-11-0) RJ-45 (mrežni) [6](#page-11-0)

#### V

veze HP Customer Self Repair [26](#page-31-0) kontakt informacije za HP SAD [27](#page-32-0) Linux Hardware Matrix for HP computers (Linux hardverska matrica za HP računare) [19](#page-24-0) Red Hat sertifikat [19](#page-24-0) Stranica za pretragu biltena SUSE sertifikata [19](#page-24-0) Ubuntu [20](#page-25-0)